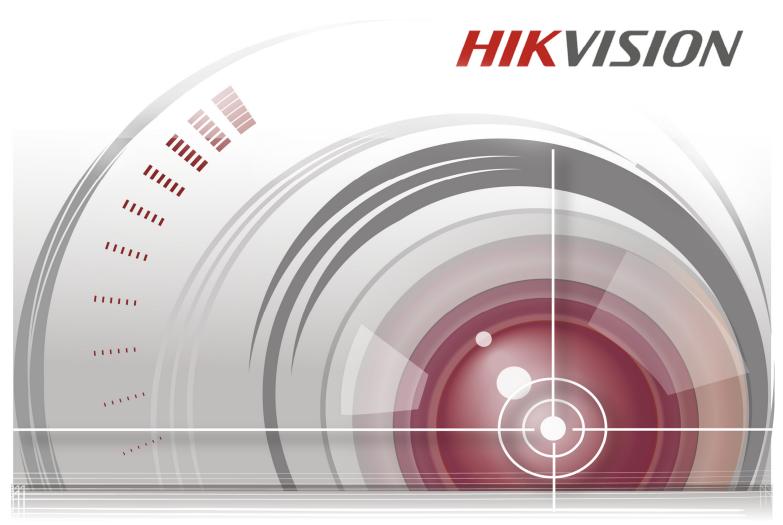

# **DS-6700HQHI-SATA Series Encoder**

# User Manual

UD.7L0202D2171A01

#### **User Manual**

COPYRIGHT ©2015 Hangzhou Hikvision Digital Technology Co., Ltd.

#### ALL RIGHTS RESERVED.

Any and all information, including, among others, wordings, pictures, graphs are the properties of Hangzhou Hikvision Digital Technology Co., Ltd. or its subsidiaries (hereinafter referred to be "Hikvision"). This user manual (hereinafter referred to be "the Manual") cannot be reproduced, changed, translated, or distributed, partially or wholly, by any means, without the prior written permission of Hikvision. Unless otherwise stipulated, Hikvision does not make any warranties, guarantees or representations, express or implied, regarding to the Manual.

#### About this Manual

This Manual is applicable to DS-6700HQHI-SATA Encoder.

The Manual includes instructions for using and managing the product. Pictures, charts, images and all other information hereinafter are for description and explanation only. The information contained in the Manual is subject to change, without notice, due to firmware updates or other reasons. Please find the latest version in the company website (<u>http://overseas.hikvision.com/en/</u>). Please use this user manual under the guidance of professionals.

#### **Trademarks Acknowledgement**

**HIKVISION** and other Hikvision's trademarks and logos are the properties of Hikvision in various jurisdictions. Other trademarks and logos mentioned below are the properties of their respective owners.

#### Legal Disclaimer

TO THE MAXIMUM EXTENT PERMITTED BY APPLICABLE LAW, THE PRODUCT DESCRIBED, WITH ITS HARDWARE, SOFTWARE AND FIRMWARE, IS PROVIDED "AS IS", WITH ALL FAULTS AND ERRORS, AND HIKVISION MAKES NO WARRANTIES, EXPRESS OR IMPLIED, INCLUDING WITHOUT LIMITATION, MERCHANTABILITY, SATISFACTORY QUALITY, FITNESS FOR A PARTICULAR PURPOSE, AND NON-INFRINGEMENT OF THIRD PARTY. IN NO EVENT WILL HIKVISION, ITS DIRECTORS, OFFICERS, EMPLOYEES, OR AGENTS BE LIABLE TO YOU FOR ANY SPECIAL, CONSEQUENTIAL, INCIDENTAL, OR INDIRECT DAMAGES, INCLUDING, AMONG OTHERS, DAMAGES FOR LOSS OF BUSINESS PROFITS, BUSINESS INTERRUPTION, OR LOSS OF DATA OR DOCUMENTATION, IN CONNECTION WITH THE USE OF THIS PRODUCT, EVEN IF HIKVISION HAS BEEN ADVISED OF THE POSSIBILITY OF SUCH DAMAGES.

REGARDING TO THE PRODUCT WITH INTERNET ACCESS, THE USE OF PRODUCT SHALL BE WHOLLY AT YOUR OWN RISKS. HIKVISION SHALL NOT TAKE ANY RESPONSIBILITES FOR ABNORMAL OPERATION, PRIVACY LEAKAGE OR OTHER DAMAGES RESULTING FROM CYBER ATTACK, HACKER ATTACK, VIRUS INSPECTION, OR OTHER INTERNET SECURITY RISKS; HOWEVER, HIKVISION WILL PROVIDE TIMELY TECHNICAL SUPPORT IF REQUIRED.

SURVEILLANCE LAWS VARY BY JURISDICTION. PLEASE CHECK ALL RELEVANT LAWS IN YOUR JURISDICTION BEFORE USING THIS PRODUCT IN ORDER TO ENSURE THAT YOUR USE CONFORMS THE APPLICABLE LAW. HIKVISION SHALL NOT BE LIABLE IN THE EVENT THAT THIS PRODUCT IS USED WITH ILLEGITIMATE PURPOSES.

IN THE EVENT OF ANY CONFLICTS BETWEEN THIS MANUAL AND THE APPLICABLE LAW, THE LATER PREVAILS.

### **Regulatory Information**

#### **FCC Information**

FCC compliance: This equipment has been tested and found to comply with the limits for a Class A digital device, pursuant to part 15 of the FCC Rules. These limits are designed to provide reasonable protection against harmful interference when the equipment is operated in a commercial environment. This equipment generates, uses, and can radiate radio frequency energy and, if not installed and used in accordance with the instruction manual, may cause harmful interference to radio communications. Operation of this equipment in a residential area is likely to cause harmful interference in which case the user will be required to correct the interference at his own expense.

#### **FCC Conditions**

This device complies with part 15 of the FCC Rules. Operation is subject to the following two conditions:

1. This device may not cause harmful interference.

2. This device must accept any interference received, including interference that may cause undesired operation.

#### **EU Conformity Statement**

This product and - if applicable - the supplied accessories too are marked with "CE" and comply therefore with the applicable harmonized European standards listed under the EMC Directive 2004/108/EC, the RoHS Directive 2011/65/EU.

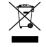

2012/19/EU (WEEE directive): Products marked with this symbol cannot be disposed of as unsorted municipal waste in the European Union. For proper recycling, return this product to your local supplier upon the purchase of equivalent new equipment, or dispose of it at designated collection

points. For more information see: www.recyclethis.info

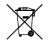

2006/66/EC (battery directive): This product contains a battery that cannot be disposed of as unsorted municipal waste in the European Union. See the product documentation for specific battery information. The battery is marked with this symbol, which may include lettering to indicate

cadmium (Cd), lead (Pb), or mercury (Hg). For proper recycling, return the battery to your supplier or to a designated collection point. For more information see: <u>www.recyclethis.info</u>

#### **Industry Canada ICES-003 Compliance**

This device meets the CAN ICES-3 (A)/NMB-3(A) standards requirements.

#### **Safety Instruction**

These instructions are intended to ensure that user can use the product correctly to avoid danger or property loss.

The precaution measure is divided into "Warnings" and "Cautions"

Warnings: Serious injury or death may occur if any of the warnings are neglected.

Cautions: Injury or equipment damage may occur if any of the cautions are neglected.

| A            |            | Δ       |                        |
|--------------|------------|---------|------------------------|
| Warnings     | Follow     | these   | Cautions Follow these  |
| safeguards   | to p       | orevent | precautions to prevent |
| serious inju | ry or deat | h.      | potential injury or    |
|              |            |         | material damage.       |

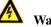

### Warnings

- · Proper configuration of all passwords and other security settings is the responsibility of the installer and/or end-user.
- In the use of the product, you must be in strict compliance with the electrical safety regulations of the nation and region. Please refer to technical specifications for detailed information.
- Input voltage should meet both the SELV (Safety Extra Low Voltage) and the Limited Power Source with 100 to 240 VAC, 48VDC or 12 VDC according to the IEC60950-1 standard. Please refer to technical specifications for detailed information.
- Do not connect several devices to one power adapter as adapter overload may cause over-heating or a fire hazard.
- Please make sure that the plug is firmly connected to the power socket.
- If smoke, odor or noise rise from the device, turn off the power at once and unplug the power cable, and then please contact the service center.

### **Preventive and Cautionary Tips**

Before connecting and operating your device, please be advised of the following tips:

- Ensure unit is installed in a well-ventilated, dust-free environment.
- Unit is designed for indoor use only.
- Keep all liquids away from the device.
- Ensure environmental conditions meet factory specifications.
- Ensure unit is properly secured to a rack or shelf. Major shocks or jolts to the unit as a result of dropping it may cause damage to the sensitive electronics within the unit.
- Use the device in conjunction with an UPS if possible.
- Power down the unit before connecting and disconnecting accessories and peripherals.
- A factory recommended HDD should be used for this device.
- Improper use or replacement of the battery may result in hazard of explosion. Replace with the same or equivalent type only. Dispose of used batteries according to the instructions provided by the battery manufacturer.

# **TABLE OF CONTENTS**

| Product K | ey Features                                                                 | 7  |
|-----------|-----------------------------------------------------------------------------|----|
| Chapter 1 | Introduction                                                                | 9  |
| 1.1       | Front Panel                                                                 | 9  |
| 1.2       | Rear Panel                                                                  | 9  |
| 1.3       | Alarm Connections                                                           | 10 |
|           | 1.3.1 Alarm Input Connections                                               | 10 |
|           | 1.3.2 Alarm Output Connections                                              | 10 |
| Chapter 2 | Activation and Initial Network Configuration for the Encoder                | 12 |
| 2.1       | Setting the Admin Password via Web Browser                                  | 12 |
| 2.2       | Setting Admin Password and Modifying Network Parameters via Client Software | 13 |
| Chapter 3 | Access to DS-6700HQHI-SATA by WEB Browser                                   | 16 |
| 3.1       | Installing Web Components                                                   | 16 |
| 3.2       | Main Page                                                                   | 18 |
| Chapter 4 | Live View                                                                   | 19 |
| 4.1       | Starting Live View                                                          | 19 |
|           | 4.1.1 Main/Sub Stream Live View                                             | 20 |
|           | 4.1.2 Full-screen Mode                                                      | 20 |
| 4.2       | Capturing the Picture                                                       | 21 |
| 4.3       | Operating PTZ Control                                                       | 21 |
|           | 4.3.3 Operating PTZ Movement                                                | 22 |
|           | 4.3.4 Setting/Calling a Preset                                              | 22 |
|           | 4.3.5 Setting/Calling a Patrol                                              | 24 |
| 4.4       | Configuring Video Parameters                                                | 25 |
| Chapter 5 | Device Configuration                                                        | 27 |
| 5.1       | Local Configuration                                                         | 27 |
| 5.2       | Device Parameters                                                           | 28 |
|           | 5.2.1 Configuring Time Settings                                             | 28 |
|           | 5.2.2 Configuring Packet Time of Recording                                  | 29 |
| 5.3       | Network Settings                                                            | 30 |
|           | 5.3.1 Configuring TCP/IP Settings                                           | 30 |
|           | 5.3.2 Configuring Port Settings                                             | 31 |
|           | 5.3.3 Configuring DDNS Settings                                             | 32 |
|           | 5.3.4 Configuring PPPoE Settings                                            | 34 |
|           | 5.3.5 Configuring Email Settings                                            | 34 |
|           | 5.3.6 Adding Network Disk                                                   | 36 |
|           | 5.3.7 Configuring SNMP Settings                                             | 38 |
|           | 5.3.8 Configuring UPnP <sup>TM</sup> Settings                               | 39 |
|           | 5.3.9 Configuring HTTPS Settings                                            | 40 |
|           | 5.3.10 Configuring EZVIZ Cloud P2P                                          | 42 |
|           | 5.3.11 Configuring Multicast Address                                        | 42 |
|           | 5.3.12 Configuring Remote Alarm Host                                        | 42 |
| Chapter 6 | Camera Settings                                                             | 44 |

| 6.1                                                         | Confi                                                                                                    | guring OSD Settings                                                                                                    | 44                                                       |
|-------------------------------------------------------------|----------------------------------------------------------------------------------------------------|----------------------------------------------------------------------------------------------------|----------------------------------------------------------|
|                                                             | 6.1.1                                                                                                    | Configuring Display Settings                                                                                                    | 44                                                       |
|                                                             | 6.1.2                                                                                                    | Configuring Text Overlay                                                                                                    | 45                                                       |
| 6.2                                                         | Confi                                                                                                    | guring Video Settings                                                                                                    | 47                                                       |
| 6.3                                                         | Confi                                                                                                    | guring and Handling Alarms                                                                                                    | 48                                                       |
|                                                             | 6.3.3                                                                                                    | Configuring Motion Detection                                                                                                    | 48                                                       |
|                                                             | 6.3.4                                                                                                    | Configuring External Alarm Input                                                                                                    | 54                                                       |
|                                                             | 6.3.5                                                                                                    | Configuring Video Loss Alarm                                                                                                    | 55                                                       |
|                                                             | 6.3.6                                                                                                    | Configuring Video Tempering Alarm                                                                                                    | 56                                                       |
|                                                             | 6.3.7                                                                                                    | Handling Exception                                                                                                    | 57                                                       |
| 6.4                                                         | Confi                                                                                                    | guring Privacy Mask                                                                                                    | 57                                                       |
| Chapter 7                                                   | 7                                                                                                    | Record Settings                                                                                                    | 59                                                       |
| 7.1                                                         | Confi                                                                                                    | guring Holiday Settings                                                                                                    | 59                                                       |
| 7.2                                                         | Confi                                                                                                    | guring Scheduled Record                                                                                                    | 60                                                       |
|                                                             |                                                                                                    |                                                                                                    |                                                          |
| Chapter 8                                                   | 3                                                                                                    | Playback                                                                                                    | 64                                                       |
| Chapter 8<br>Chapter 9                                      |                                                                                                    | Playback<br>Managing User Accounts                                                                                                    |                                                          |
| •                                                           | )                                                                                                    | •                                                                                                    | 66                                                       |
| Chapter 9                                                   | Addin                                                                                                    | Managing User Accounts                                                                                                    | <b> 66</b><br>66                                         |
| Chapter 9<br>9.1                                            | Addin<br>Modif                                                                                           | g a User                                                                                                    | <b> 66</b><br>66<br>67                                   |
| <b>Chapter 9</b><br>9.1<br>9.2                              | Addin<br>Modif<br>Deleti                                                                                 | Wanaging User Accounts         ug a User         Sying a User                                                                                                    | <b> 66</b><br>66<br>67<br>68                             |
| Chapter 9<br>9.1<br>9.2<br>9.3<br>Chapter 1                 | Addin<br>Modif<br>Deleti                                                                                 | Managing User Accounts<br>g a User<br>ying a User<br>ng a User                                                                                                    | 66<br>66<br>67<br>68<br>69                               |
| Chapter 9<br>9.1<br>9.2<br>9.3<br>Chapter 1<br>10.1         | Addin<br>Modif<br>Deleti<br>0<br>Log S                                                                   | Managing User Accounts<br>g a User<br>ying a User<br>ng a User<br>Log Search and Maintenance                                                                                                    | 66<br>66<br>67<br>68<br>69                               |
| Chapter 9<br>9.1<br>9.2<br>9.3<br>Chapter 1<br>10.1<br>10.2 | Addin<br>Modif<br>Deleti<br>10<br>Log S<br>Viewi                                                         | Managing User Accounts<br>g a User<br>fying a User<br>ng a User<br>Log Search and Maintenance<br>earch                                                                                                    | 66<br>66<br>67<br>68<br>69<br>69<br>70                   |
| Chapter 9<br>9.1<br>9.2<br>9.3<br>Chapter 1<br>10.1<br>10.2 | Addin<br>Modif<br>Deleti<br>0<br>Log S<br>Viewi<br>Maint                                                 | Managing User Accounts         ug a User         ug a User         ng a User         ug a User         ng a User         ug a User         ng a User         ug a User         ng a User         ug a User         ng a User         ug a User         ug a User         ug a User         ug bearch and Maintenance         ug Device Information                                                                                                    | 66<br>67<br>68<br>69<br>69<br>70<br>70                   |
| Chapter 9<br>9.1<br>9.2<br>9.3<br>Chapter 1<br>10.1<br>10.2 | Addin<br>Modif<br>Deleti<br>O<br>Log S<br>Viewi<br>Maint<br>10.3.1                                       | Managing User Accounts         ug a User         ying a User         ng a User         Log Search and Maintenance         earch         ng Device Information         enance                                                                                                    | 66<br>67<br>68<br>69<br>69<br>70<br>70<br>71             |
| Chapter 9<br>9.1<br>9.2<br>9.3<br>Chapter 1<br>10.1<br>10.2 | Addin<br>Modif<br>Deleti<br><b>10</b><br>Log S<br>Viewi<br>Maint<br>10.3.1<br>10.3.2                     | Managing User Accounts         ug a User         ug a User         ng a User <b>Log Search and Maintenance</b> earch         ng Device Information         enance         Restarting the Device                                                                                                    | 66<br>67<br>68<br>69<br>70<br>70<br>71                   |
| Chapter 9<br>9.1<br>9.2<br>9.3<br>Chapter 1<br>10.1<br>10.2 | Addin<br>Modif<br>Deleti<br>Log S<br>Viewi<br>Maint<br>10.3.2<br>10.3.3                                  | Managing User Accounts         ug a User         fying a User         ng a User         Log Search and Maintenance         earch         ng Device Information         enance         Restarting the Device         Particular         Particular                                                                                                    | 66<br>66<br>67<br>68<br>69<br>70<br>70<br>71<br>71<br>72 |
| Chapter 9<br>9.1<br>9.2<br>9.3<br>Chapter 1<br>10.1<br>10.2 | Addin<br>Modif<br>Deleti<br><b>10</b><br>Log S<br>Viewi<br>Maint<br>10.3.1<br>10.3.2<br>10.3.3<br>10.3.4 | Managing User Accounts         og a User         ig a User         ing a User         Ing a User         ing a User         Ing a User         Ing a User         Ing a User         Ing a User         Ing a User         Ing a User         Ing a User         Ing Search and Maintenance         Ing Device Information         Ing Device Information         Ing Restarting the Device         Ing Restoring Default Settings         Importing/Exporting Configuration Files | 66<br>67<br>68<br>69<br>70<br>70<br>71<br>71<br>72<br>72 |

# **Product Key Features**

#### General

- Connectable to HD-TVI and analog cameras
- Connectable to the Coaxitron camera/dome with long transmission distance
- Each channel supports dual-stream with up to 1080p resolution
- Independent configuration for each channel, including resolution, frame rate, bit rate, image quality, etc
- Encoding for both video stream and video and audio stream; audio and video synchronization during composite stream encoding
- Watermark technology

#### Monitoring

- Motion detection, video-tampering detection, video exception alarm, video loss alarm and VCA alarm functions
- Privacy mask
- Several PTZ protocols supported; PTZ preset, patrol and pattern

#### HDD Management

- Up to 2 SATA hard disks can be connected
- Each disk with a maximum of 6TB storage capacity
- S.M.A.R.T. and bad sector detection
- HDD sleeping function
- HDD property: redundancy, read-only, read/write (R/W)
- HDD group management
- HDD quota management; different capacity can be assigned to different channels

#### **Recording and Playback**

- Holiday recording schedule configuration
- Cycle and non-cycle recording modes
- Normal and event video encoding parameters
- Multiple recording types: continuous, alarm, motion, motion | alarm, motion & alarm and VCA
- 8 recording time periods with separated recording types
- Pre-record and post-record for motion detection triggered recording, and pre-record time for schedule and manual recording
- Searching record files by events (alarm input/motion detection)
- Locking and unlocking of record files
- Redundant recording
- Searching and playing back record files by camera number, recording type, start time, end time, etc.
- Smart playback to go through less effective information (only supported by client software)
- Reverse playback

• Supports pause, fast forward, slow forward, skip forward, and skip backward when playback, locating by dragging the mouse on the progress bar

#### Alarm and Exception

- Configurable arming time of alarm input/output
- Alarm for video loss, motion detection, video tampering, abnormal signal, video input/recording resolution mismatch, illegal login, network disconnected, IP confliction, record exception, HDD error, and HDD full, etc.
- Alarm triggers, audio alarm, notifying surveillance center, sending email and alarm output
- VCA detection alarm (line crossing detection and intrusion detection) is supported by client software
- Support coaxial alarm

#### **Network Functions**

- 1 self-adaptive 10M/100M/1000M network interface
- IPv6 is supported
- TCP/IP protocol, PPPoE, DHCP, DNS, DDNS, NTP, SADP, SMTP, SNMP, NFS, iSCSI, UPnP<sup>™</sup> and HTTPS are supported
- Extranet access by HiDDNS
- Support access by EZVIZ Cloud P2P
- TCP, UDP and RTP for unicast
- Auto/Manual port mapping by UPnP<sup>TM</sup>
- Remote search, playback, download, locking and unlocking the record files, and downloading files broken transfer resume
- Remote parameters setup; remote import/export of device parameters
- Remote viewing of the device status, system logs and alarm status
- Remote keyboard operation
- Remote HDD formatting and program upgrading
- Remote system restart and shutdown
- Alarm and exception information can be sent to the remote host
- Remotely start/stop recording
- Remotely start/stop alarm output
- Remote PTZ control
- Remote JPEG capture
- Two-way audio and voice broadcasting
- Embedded WEB server

#### **Development Scalability**

- SDK for Windows and Linux system
- Source code of application software for demo
- Development support and training for application system

# **Chapter 1 Introduction**

## **1.1 Front Panel**

DS-6708HQHI-SATA/DS-6716HQHI-SATA:

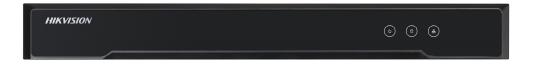

Figure 1. 1 DS-6708HQHI-SATA/DS-6716HQHI-SATA Front Panel

|   | Table 1. 1 Indicator Description |                                                                |  |
|---|----------------------------------|----------------------------------------------------------------|--|
|   | Indicator                        | Description                                                    |  |
| 1 | POWER                            | Lights in green when the device is powered on.                 |  |
| 2 | STATUS                           | Lights in green when data is being read from or written to     |  |
|   |                                  | HDD.                                                           |  |
| 3 | Tx/Rx                            | 1. Does not light when the network is not connected;           |  |
|   |                                  | 2. Blinks in green when the data is transmitting / receiving;  |  |
|   |                                  | 3. Blinks at higher frequency when the data for transmitting / |  |
|   |                                  | receiving is larger.                                           |  |

### Table 1. 1 Indicator Description

# **1.2** Rear Panel

DS-6708HQHI-SATA:

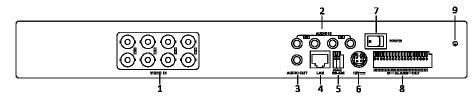

Figure 1. 2 DS-6708HQHI-SATA Rear Panel

#### DS-6716HQHI-SATA:

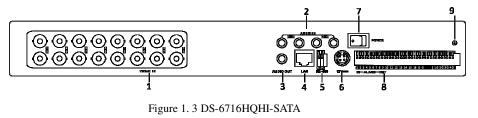

| Table | 1.2 | Interface | Descrip | otion |
|-------|-----|-----------|---------|-------|
|-------|-----|-----------|---------|-------|

|   | Description              |
|---|--------------------------|
| 1 | VIDEO IN                 |
| 2 | AUDIO IN, RCA Connector  |
| 3 | AUDIO OUT, RCA Connector |
| 4 | LAN Network Interface    |
| 5 | RS-485 Serial Interface  |
| 6 | 12 VDC Power Input       |
| 7 | Power Switch             |
| 8 | ALARM IN and ALARM OUT   |
| 9 | GND                      |

#### 1.3 **Alarm Connections**

### **1.3.1** Alarm Input Connections

DS-6700HQHI-SATA supports the open/close relay input as the alarm input mode. For the alarm input signal not in open/close relay signal mode, please follow the connections shown as below:

Alarm input connections for Emerson Alarm:

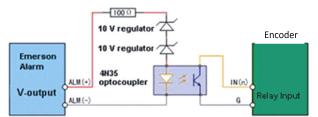

Note: The relay input port of the Encoder should be set to NC mode.

Figure 1. 4 Alarm Input Connections for Emerson Alarm

Alarm input connections for Normal Alarm:

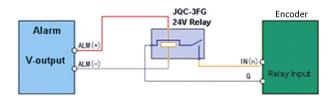

Figure 1.5 Alarm Input Connections for Normal Alarm

### **1.3.2** Alarm Output Connections

DS-6700HQHI-SATA supports the open/close relay input as the alarm output mode. The alarm input can be

selected to *NO* or *NC*. Different alarm output connection methods are applied to the AC or DC load. Please refer to the following diagram:

Alarm output connections diagram:

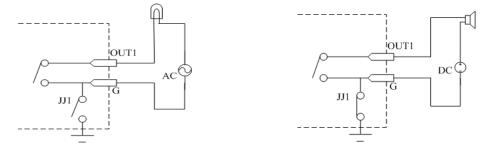

Figure 1. 6 Alarm Output Connections

Please note the different connections of JJ1 shown above.

For DC load, JJ1can be safely used both in *NC* and *NO* methods, and it is recommended to use within the limit of 12V/1A. For external AC input, JJ1 must be open. The motherboard provides two jumpers, each corresponding to one alarm output. And both of two jumpers are factory set to be connected.

# Chapter 2 Activation and Initial Network Configuration for the Encoder

You are required to activate the encoder first by setting a strong password for it. Activation via Web Browser, Activation via SADP, and Activation via Client Software are all supported.

# 2.1 Setting the Admin Password via Web Browser

#### Steps:

- 1. Power on the encoder, and connect the encoder to the network.
- 2. Input the IP address into the address bar of the web browser, and press Enter to enter the activation interface.

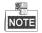

The default IP address of the network encoder is 192.0.0.64. You are recommended to change the default IP address after your access.

|            |                                                                                | English |
|------------|--------------------------------------------------------------------------------|---------|
| Activation |                                                                                |         |
|            |                                                                                |         |
| User Name  | admin                                                                          |         |
| Password   |                                                                                |         |
|            | Valid password range (8-16). You can use a                                     |         |
|            | combination of numbers, lowercase,<br>uppercase and special character for your |         |
|            | password with at least two kinds of them<br>contained.                         |         |
|            |                                                                                |         |
| Confirm    |                                                                                |         |
|            |                                                                                |         |
|            |                                                                                | ок      |

Figure 2. 1 Activation Interface

3. Create a password and input the password into the password field.

| <b>STRONG PASSWORD RECOMMENDED</b> – We highly recommend that you create a strong                            |
|----------------------------------------------------------------------------------------------------|
| password of your own choosing (using 8-16 characters, including upper case letters, lower case letters,      |
| numbers, and special characters) in order to increase the security of your product. And we recommend that    |
| you reset your password regularly, especially in the high security system, resetting the password monthly or |
| weekly can better protect your product.                                                                      |

4. Confirm the password.

 $\mathbf{\Lambda}$ 

5. Click **OK** to save the password and enter the live view interface.

# 2.2 Setting Admin Password and Modifying Network Parameters via Client Software

The client software is versatile video management software for multiple kinds of devices.

Get the client software from the supplied disk or the official website, and install the software according to the prompts. Follow the steps to activate the camera.

Steps:

1. Run the client software and the control panel of the software pops up, as shown in the figure below.

| File System View Tool Help                                                                                                 | 📩 iVMS-4200                          | kate 🔀 🗱 🏭 09:31:52 🔒 🗕 🗗 🗙                                     |
|----------------------------------------------------------------------------------------------------|--------------------------------------|-----------------------------------------------------------------|
| Control Panel 🚔 Device Management                                                                                          |                                      |                                                                 |
|                                                                                                    |                                      |                                                                 |
| Operation and Control                                                                                                    |                                      |                                                                 |
| Kain View<br>Viewing tive video, controlling PTZ<br>Parameters.                                                            | Searching the record files and Addin | p<br>a.modifing, deleting, and basic<br>fore of E-map.          |
| Maintenance and Management                                                                                                 |                                      |                                                                 |
| Device Hanagement<br>The management of the devices and<br>props: adding dealing and the<br>configuration of the resources. | Configuration of alarm, abnormal     | rd Schedule<br>gunt The recording schedule and<br>d parameters. |
| Account Management<br>Adding, deleting users and assigning<br>the permissions.                                             | Las Casada Casada view and basing    | m Configuration<br>gure general parameters.                     |
|                                                                                                    |                                      |                                                                 |
| 🙆 👃 🖾 🍁 No e-mail account is configured, and all the sending                                                               | perations are stopped.               | <i>∳</i> ⊏ *                                                    |
|                                                                                                    |                                      |                                                                 |

Figure 2. 2 Control Panel

2. Click the Device Management icon to enter the Device Management interface, as shown in the figure below.

| System View Tool Help        |                         | 📩 ivms-                  | 4200                   | kate 😨 🗱 🛗 09:34:47 🔒 🗕 🗗 |
|------------------------------|-------------------------|--------------------------|------------------------|---------------------------|
| Control Panel 🖉 De           | evice Management        |                          |                        |                           |
| Server 🗃 Group               |                         |                          |                        |                           |
| 📸 Add Group 🛛 🍞 Delete Group | Resources of Group test |                          |                        |                           |
| earch                        | Import Modify           | Delete Remote Config VCA | Configura              | Filter                    |
| l 💼 test                     | Nickname                | ≜ ∣IP                    | Device Serial No.      |                           |
| Encoding Channel             | test_Camera1            | 10.16.1.93               | 20141119CCWR490340679B |                           |
| Alarm Input                  | test_A1                 | 10.16.1.93               | 20141119CCWR490340679B |                           |
|                              | test_A2                 | 10.16.1.93               | 20141119CCWR490340679B |                           |
|                              | test_A3                 | 10.16.1.93               | 20141119CCWR490340679B |                           |
|                              | test_A4                 | 10.16.1.93               | 20141119CCWR490340679B |                           |
|                              | test_A5                 | 10.16.1.93               | 20141119CCWR490340679B |                           |
|                              | test_A6                 | 10.16.1.93               | 20141119CCWR490340679B |                           |
|                              | test_A7                 | 10.16.1.93               | 20141119CCWR490340679B |                           |
|                              |                         |                          |                        |                           |
|                              |                         |                          | III 📾 🜒 😳              |                           |

Figure 2. 3 Control Panel

- 3. Check the device status from the device list, and select an inactive device.
- 4. Click the Activate button to pop up the Activation interface.
- 5. Create a password and input the password in the password field, and confirm the password.

**STRONG PASSWORD RECOMMENDED**– We highly recommend that you create a strong password of your own choosing (using 8-16 characters, including upper case letters, lower case letters, numbers, and special characters) in order to increase the security of your product. And we recommend that you reset your password regularly, especially in the high security system, resetting the password monthly or weekly can better protect your product.

|                       | Activation                                                                                                    | ,      |
|-----------------------|----------------------------------------------------------------------------------------------------|--------|
| User Name:            | admin                                                                                                    |        |
| Password:             | •••••                                                                                                    |        |
|                       |                                                                                                    | Strong |
|                       | Valid password range [8-16]. You can<br>use a combination of numbers,<br>lowercase, uppercase and special<br>character for your password with at least<br>two kinds of them contained. |        |
| Confirm New Password: | •••••                                                                                                    |        |
|                       |                                                                                                    | ncel   |
|                       | Ok Ca                                                                                                    | ncer   |

Figure 2. 4 Activation Interface (Client Software)

- 6. Click **OK** button to start activation.
- 7. Click the **Modify Netinfo** button to pop up the Network Parameter Modification interface, as shown in the figure below.

|                      | Modify Network Parameter          |        |
|----------------------|-----------------------------------|--------|
| Device Information:  |                                   |        |
| MAC Address:         | XX-XX-XX-XX-XX                    | Сору   |
| Software Version:    | Vx.x.xbuild xxxxxx                | Сору   |
| Device Serial No.:   | XX-XXXXXXXX-XXXXXXXXXXXXXXXXXXXXX | Сору   |
| Network Information: |                                   |        |
| Port:                | 8000                              |        |
| IPv4(Enable)         |                                   |        |
| IP address:          | 192.168.1.64                      |        |
| Subnet Mask:         | 255.255.255.0                     |        |
| Gateway:             | 192.168.1.64                      |        |
| IPv6(Disable)        |                                   |        |
| Password:            | •••••                             |        |
|                      |                                   |        |
|                      | OK                                | Cancel |

Figure 2. 5 Modifying the Network Parameters

- 8. Change the device IP address to the same subnet with your computer by either modifying the IP address manually or checking the checkbox of Enable DHCP.
- 9. Input the password to activate your IP address modification.

# Chapter 3 Access to DS-6700HQHI-SATA by WEB Browser

The DS-6700HQHI-SATA can also be accessed by WEB Browser for configuration and operation. The supported WEB browsers include: Internet Explorer 6/7/8/9, Firefox 3.5 and above, Chrome 8 and above, Safari 5.0.2 and above, Windows XP SP1 and above (32-bit).

Before you start:

- Before access, you need to configure the network settings of device according to *Chapter 3*.
- Connect the device to the LAN, and prepare a PC connected to the same LAN with the device.
- The factory default IP address of the device is 192.0.0.64.

## **3.1 Installing Web Components**

#### Steps:

 Open WEB browser, input the IP address of DS-6700HQHI-SATA (e.g., http://192.0.0.64) and then press the Enter key on PC. The system will display the login interface.

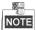

When the HTTPS feature is enabled, the system uses the HTTPS login mode (e.g., https://192.0.0.64) by default. You can also input http://IP address/index.asp (e.g., http://192.0.0.64/index.asp) if you want to use HTTP mode to log into the device.

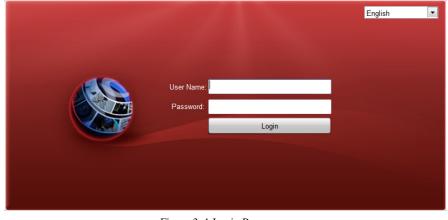

Figure 3. 1 Login Page

Input the user name and the password to log into the system.

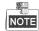

In the Login dialog box, if you have entered the wrong password for 7 times for the admin user or 5 times for the

normal user, the current user account will be locked for 30 seconds.

- 2. On the main page of DS-6700HQHI-SATA, you need to download and install the plug-in.
  - (1) Click on the live view panel by following the hints on the screen.

| Message from webpage | ×                               |
|----------------------|---------------------------------|
| New version of       | plug-in is detected. Update it? |
|                      | OK Cancel                       |

Figure 3. 2 Download and Install Plug-in

(2) Click **Run** or **Save** on the pop-up warning message box.

| Do you | want to run or save this file?                                                                                                    |
|--------|----------------------------------------------------------------------------------------------------|
|        | Name: WebComponents.exe<br>Type: Application, 993KB<br>From: <b>172.9.11.66</b><br>Run Save Cancel                                                                                              |
| ۲      | While files from the Internet can be useful, this file type can<br>potentially harm your computer. If you do not trust the source, do not<br>run or save this software. <u>What's the risk?</u> |

#### Figure 3. 3 Run Web Components

(3) Click **Next** on the pop-up Setup dialog box.

| Setup - Web Components | Click Next to continue, or Cancel to exit Setup. |
|------------------------|--------------------------------------------------|
|                        | Next > Cancel                                    |

Figure 3. 4 Click Next

(4) When the installation completes, click **Finish** to finish the installation of Web Components.

| Setup - Web Components                                                          | X        |
|---------------------------------------------------------------------------------|----------|
| Installing<br>Please wait while Setup installs Web Components on your computer. | <b>R</b> |
| Extracting files<br>C:\Program Files\Web Components\NetStream.dll               |          |
|                                                                                 |          |
|                                                                                 |          |
|                                                                                 |          |
|                                                                                 |          |
|                                                                                 | Cancel   |

Figure 3. 5 Install the Web Components

# 3.2 Main Page

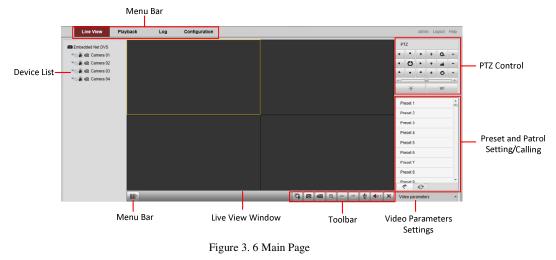

After successful login, you will enter the main page automatically.

Description of the live view page:

Menu Bar: Enter the Live View, Playback, Log and Configuration page respectively.

Device List: Display the connected encoder and its channels.

Window-division: 1/4/9/16split screen modes.

Live Video Window: Display the live video of the current camera.

Toolbar: Realize functions in live view mode, e.g., live view, capture, recording, audio on/off, two-way audio, etc.

PTZ Control: Realize PTZ control of the camera (supports PTZ function), and the lighter and wiper control.

Preset Setting/Calling: Set and call the preset for the camera (supports PTZ function).

Video Parameters Settings: Configure the brightness, contrast, hue and saturation of the live video.

# **Chapter 4** Live View

Live view shows you the video image getting from the connected camera in real time. After successful login, the system will enter the live view page automatically.

## 4.1 Starting Live View

#### Steps:

- 1. In the live view window, select a playing window by clicking the mouse.
- 2. Double click a camera from the device list to start the live view.

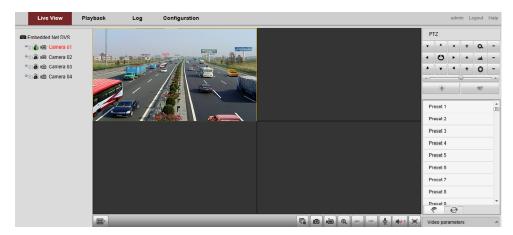

Figure 4.1 Start Live View

3. You can click the button on the toolbar to start the live view of all cameras on the device list.

Refer to the following table for the description of buttons on the live view window:

Table 4. 1 Description of Toolbar

| Icon | Description                                                        |
|------|--------------------------------------------------------------------|
|      | Select the window-division mode with 1/4/9 split screens available |
|      | Start/Stop live view                                               |
|      | Capture pictures in live view mode                                 |
|      | Manually start/stop recording                                      |
| •    | Enable e-PTZ                                                       |
| ŧ    | Previous page                                                      |

| Icon | Description                           |
|------|---------------------------------------|
| -    | Next page                             |
|      | Audio on/off                          |
| L    | Start/Stop two-way audio              |
|      | Switch to full-screen live view mode. |

NOTE

Before using two-way audio function or recording with audio, please select the **Video Type** to **Video & Audio** on *Section Configuring Video Settings*.

### 4.1.1 Main/Sub Stream Live View

You can select the main stream or sub stream for live view by clicking the corresponding icon as shown below:

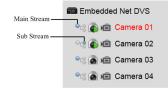

Figure 4. 2 Main Stream/Sub Stream for Live View

The main stream gets higher video quality while the sub stream requires lower bandwidth.

### 4.1.2 Full-screen Mode

You can click the solution on the toolbar or double click on the live video to switch to the full-screen view mode. To switch back to the normal mode, click the solution or double click on the live video again. Please refer to the following section for more information:

- 1. Capturing pictures on Section Capturing the Picture. .
- 2. Configuring recording on

- 3. Record Settings.
- 4. Setting the image quality of live view on Section Local Configuration.
- 5. Setting the saving path for the recorded video files and captured pictures on Section Local Configuration.
- 6. Setting the OSD text on live video on Section Configuring OSD Settings.

## 4.2 Capturing the Picture

In live view mode, click the button on the toolbar to capture the live pictures.

When the picture is captured, the following pop-up message box will appear at the lower right corner.

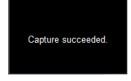

Figure 4. 3 Picture Capture Succeeded

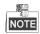

- The saving path for the captured pictures can be set at the Configuration > Local Configuration page.
- The image is saved as a JPEG file on your computer.

# 4.3 Operating PTZ Control

#### Before you start:

- Make sure the encoder is connected with the camera/dome which supports PTZ function. Connect the R+ and R- terminals of the pan/tilt unit or speed dome to RS-485 D+ and RS-485 D- terminals of the DS-6700HQHI-SATA respectively.
- The baud rate, PTZ control and address configured in the RS-485 Settings interface (Remote Configuration > Serial Port Settings > 485 Serial Port), as shown in Figure 6.3, must be the same with the parameters of the connected pan/tilt unit or speed dome.

| RS-485 Settings |                  |
|-----------------|------------------|
| Channel No.     | Analog Camera1 - |
| Baud Rate       | 9600 👻           |
| Data Bit        | 8 🗸              |
| Stop Bit        | 1 •              |
| Parity          | None 👻           |
| Flow Ctrl       | None 👻           |
| PTZ Protocol    | HIKVISION -      |
| PTZ Address     | 0                |

Figure 4. 4 RS-485 Settings

### 4.3.3 Operating PTZ Movement

In live view mode, you can use the PTZ control buttons to realize pan/tilt/zoom control of the camera lens.

There are 8 directional buttons (up, down, left, right, upper left, upper right, bottom left, bottom right) on the display window when the mouse is located in the relative positions.

Click on the directional buttons to control the pan/tilt movement.

|    |   |   |    | • |   |
|----|---|---|----|---|---|
|    |   |   | 0- |   |   |
| •  | • | 4 | +  | 0 | - |
| •  | C | • | +  | - | - |
| ٠  |   | 4 | +  | a | - |
| PT | Z |   |    |   |   |

Figure 4. 5 PTZ Control Panel

Click the zoom/iris/focus buttons to realize lens control.

Refer to the following table for description of PTZ control buttons:

Table 4. 2 Description of PTZ Control Buttons

| Button | Description                       |
|--------|-----------------------------------|
| + Q    | Zoom in/out                       |
| + 🔺 -  | Focus near/far                    |
| + 0 -  | Iris open/close                   |
| ÷      | Light                             |
| ¶h     | Wiper                             |
| - @ +  | Adjust speed of pan/tilt movement |

## 4.3.4 Setting/Calling a Preset

#### Setting a Preset:

- 1. In live view mode, click the from the PTZ control area to enter the preset settings interface.
- 2. Select a preset number from the preset list.

| Preset 1 | + | Ľ | )<br>(E) |
|----------|---|---|----------|
| Preset 2 |   |   |          |
| Preset 3 |   |   | -        |
| Preset 4 |   |   |          |
| Preset 5 |   |   |          |
| Preset 6 |   |   | -        |
| Preset 7 |   |   | -        |
| Preset 8 |   |   | -        |
| ۰ م      |   |   |          |

Figure 4.6 Set a Preset

- 3. Use the PTZ control buttons to move the lens in the desired position. You can use any of the following commands:
  - Pan the camera to the right or left.
  - Tilt the camera up or down.
  - Zoom in or out.
  - Refocus the lens.
- 4. Click the *icon* to finish the setting of current preset.

NOTE

Up to 256 presets are configurable depending on the PTZ protocol applied.

#### Calling a Preset:

This feature enables the camera to point to a specified preset scene when an event takes place.

For the pre-defined preset, you can call it at any time to the desired preset scene.

In live view mode, select a predefined preset from the list and click the **view** icon to call a preset.

| Preset 1 | + | Ľ | Ê |
|----------|---|---|---|
| Preset 2 |   |   |   |
| Preset 3 |   |   |   |
| Preset 4 |   |   |   |
| Preset 5 |   |   |   |
| Preset 6 |   |   |   |
| Preset 7 |   |   |   |
| Preset 8 |   |   | - |
|          | ] |   |   |

Figure 4. 7 Call a Preset

#### Linking to Alarm:

The preset can also be used to link to the alarm input when there is an alarm event occurring.

| PTZ Linking  |               |        |
|--------------|---------------|--------|
| PTZ Linking  | A1 -          |        |
| Preset No.:  | 1 -           | Enable |
| Patrol No.:  | 1 -           | Enable |
| Pattern No.: | 1 -           | Enable |
| Figure 4.    | 8 PTZ Linking | ç      |

Please refer to *Chapter Configuring and Handling Alarms* for the PTZ Linking settings (Remote Configuration>Alarm Settings>Alarm Input>Linkage Method).

### 4.3.5 Setting/Calling a Patrol

#### Setting a Patrol:

- 1. In live view mode, click the from the PTZ control area to enter the patrol settings interface.
- 2. Select a patrol number from the patrol list for setting.

Figure 4. 9 Patrol Setting

3. Click the 👘 button to enter the Add Patrol Path interface.

| Add Pa          | trol Path  |
|-----------------|------------|
| Preset:         | Preset 1 🔹 |
| Patrol duration | 1          |
| Patrol Speed    | 1          |
| ОК              | Cancel     |

Figure 4. 10 Add Patrol Path

Configure patrol parameters, including the preset No., duration of staying for one preset and speed of patrol.
 Preset: determines the order at which the PTZ will follow while cycling through the patrol.

**Patrol Duration:** refers to the time span to stay at the corresponding key point. The duration can be set from 1 to 30 sec.

**Patrol Speed:** defines the speed at which the PTZ will move from one key point to the next. The speed can be set from 1 to 40.

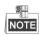

Hold the **backspace** in the keyboard while changing the number in the text fields of Patrol Duration and Patrol Speed.

5. Click **OK** to save the path to the current patrol.

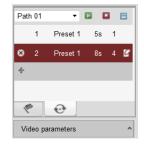

Figure 4. 11 Added Patrol Path

6. Repeat the above step 3 to 5 to add more patrol paths.

You can also click  $\blacksquare$  to edit the existing patrol path, or click  $\blacksquare$  to delete it.

7. Click  $\blacksquare$  to save the patrol settings.

Repeat the above steps to configure other patrols.

#### **Calling a Patrol:**

The PTZ camera will move according to the predefined patrol path when you call a patrol.

In live view mode, select a predefined patrol from the list and click the 💷 icon to start calling a patrol, and click

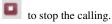

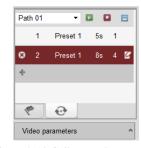

Figure 4. 12 Call a Patrol

# 4.4 Configuring Video Parameters

#### Purpose:

You can configure the video parameters, including the brightness, contrast, saturation and hue. *Steps:* 

1. In the live view interface, click the

Video parameters button on the bottom right corner to spread the Video

Parameters Setting interface:

| Video para | meters     |
|------------|------------|
| standard   | d 🔘 indoor |
| outdoor    | O dimLight |
|            |            |
| Brightness |            |
| Contrast   |            |
| Saturation | 128        |
| Hue        |            |
| Sharpness  | -Q 1       |
| Denoising  | 2          |
| ~~         | Default    |

Figure 4. 13 Video Parameters Settings

- 2. Select the mode according to different light conditions. Four modes are selectable:
  - **Standard**: in general lighting conditions (default).
  - Indoor: the image is relatively smoother.
  - Outdoor: the image is relatively clearer and sharper. The degree of contrast and saturation is high.
  - **Dim Light:** the image is smoother than the other three modes.
- 3. Move the slider to set the brightness, contrast, saturation and hue from 0 to 255. The default value is 128 for the brightness, contrast and hue is 128 and 136 for the saturation.
- 4. Move the slider to set the sharpness from 0 to 15 and the denoising level from 0 to 3. The default value is 3 for the sharpness, and 1 for the denoising level.

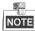

You can click the *Constant* button to restore the default settings.

# **Chapter 5 Device Configuration**

# 5.1 Local Configuration

Click Configuration > Local Configuration to enter the Local Configuration interface.

| Local Configuration             |               |        |
|---------------------------------|---------------|--------|
| Protocol                        | TCP           |        |
| Stream Type                     | Main Stream 💌 |        |
| Image Size                      | Auto-fill 💌   |        |
| Record File Size                | 512M 💌        |        |
| Live View Performance           | Balanced 💌    |        |
| Auto Start Live View            | No            |        |
| Highlight Event Area            | Disable       |        |
| Save record files to            | C:\Users      | Browse |
| Save snapshots in live view to  | C:\Users      | Browse |
| Save snapshots when playback to | C:\Users      | Browse |
| Save clips to                   | C:\Users      | Browse |
| Save downloaded files to        | C:\Users      | Browse |
| Save                            |               |        |

Figure 5. 1 Local Configuration

Configure the following settings:

Protocol Type: Set the protocol type of stream transmission to TCP or UDP.

- UDP: provides more real-time audio and video streams.
- TCP: ensures complete deliver of streaming data and better video quality, yet its real-time effect is not so good.

**Stream Type:** Select the stream type to main stream or sub stream used for live view by Web browser. Please refer to *Section Configuring Video Settings* for the parameters settings of the main stream and sub stream respectively. **Image Size:** Select the split screen view mode to 4:3, 16:9 or Auto-fill.

Record File Size: Select the size of packed video files during manual recording to 256M, 512M or 1G.

Live View Performance: Set the live viewing performance to Shortest Delay, Real Time, Balanced or Fluency.

Auto Start Live View: Enable or disable the auto-start of live view once you open the Web browser.

**Highlight Event Area:** Enable or disable the Highlight Event Area. When this feature is enabled, the motion detection triggered frame for the moving targets in the motion detection area will be highlighted in green color. Please refer to *Chapter 8.4.1 Configuring Motion Detection*.

Save record files to: Set the saving path for the manually recorded video files.

Save snapshots in live view to: Set the saving path for the manually captured pictures in live view mode.

Save snapshots when playback to: Set the saving path for the captured pictures in playback mode.

Save clips to: Set the saving path for the clipped video files in playback mode.

Save downloaded files to: Set the saving path for the downloaded video files or pictures.

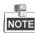

You can click the Browse button to change the directory for saving the video files and pictures.

## 5.2 Device Parameters

### 5.2.1 Configuring Time Settings

#### Steps:

1. Click **Remote Configuration > Device Parameters > Time Settings** to enter the Time Settings interface:

| Time Settings     |                                          |
|-------------------|------------------------------------------|
| Time Zone         | (GMT+08:00) Beijing, Urumqi, Singapore 🔹 |
| NTP               |                                          |
| O NTP             |                                          |
| Server Address    |                                          |
| NTP Port          | 123                                      |
| Interval          | 60 min.                                  |
| Manual Time Sync. |                                          |
| Manual Time Sync. |                                          |
| Device Time       | 2015-08-17T15:21:26                      |
| Set Time          | 2015-08-17T15:20:19                      |
| Enable DST        |                                          |
| Start Time        | Jan 🔻 First 👻 Sun 👻 00 👻                 |
| End Time          | Jan 🔻 First 🔻 Sun 🔻 02 💌                 |
| DST Bias          | 30min 🔻                                  |
| Save              |                                          |

Figure 5. 2 Time Settings

#### 2. Select the Time Zone.

Select the Time Zone that is closest to the device's location from the drop-down menu.

| Time Settings |                                        |   |
|---------------|----------------------------------------|---|
| Time Zone     | (GMT+08:00) Beijing, Urumqi, Singapore | Ŧ |
|               |                                        |   |

- Figure 5. 3 Time Zone Settings
- 3. Configure the time synchronization by NTP server or by manually.

#### • Configuring Time Sync by NTP Server

A Network Time Protocol (NTP) Server can be configured on your device to ensure the accuracy of system date/time.

If the device is connected to a Dynamic Host Configuration Protocol (DHCP) network that has time server properties configured, the camera will synchronize automatically with the time server.

Enable the NTP function by checking the checkbox, and configure the following settings:

NTP Server: IP address of NTP server.

#### NTP Port: Port of NTP server.

**Interval:** The time interval between the two synchronizing actions with NTP server. It can be set from 1 to 10080 minutes.

| NTP –       |               |      |
|-------------|---------------|------|
| NTP         |               |      |
| NTP Server: | 210.72.145.44 |      |
| NTP Port:   | 123           |      |
| Interval:   | 60            | min. |

Figure 5. 4 Time Sync by NTP Server

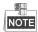

If the device is connected to a public network, you should use a NTP server that has a time synchronization function, such as the server at the National Time Center (IP Address: 210.72.145.44). If the device is set up in a more customized network, NTP software can be used to establish a NTP server used for time synchronization.

• Configuring Time Synchronization Manually

Enable the **Manual Time Sync** function and then click the *icon to set the system time from the pop-up calendar.* You can click the <u>system time from to quickly select the time.</u>

|                                       |                     |                          |     |     | Jul  |      | 2013 |     | ▶ ₩ |
|---------------------------------------|---------------------|--------------------------|-----|-----|------|------|------|-----|-----|
|                                       |                     |                          | Sun | Mon | Tue  | Wed  | Thu  | Fri | Sat |
|                                       |                     |                          | 30  | 1   | 2    | 3    | 4    | 5   | 6   |
|                                       |                     |                          | 7   | 8   | 9    | 10   | 11   | 12  | 13  |
|                                       |                     |                          | 14  | 15  | 16   | 17   | 18   | 19  | 20  |
| Manual Time Sync.                     |                     |                          | 21  | 22  | 23   | 24   | 25   | 26  | 27  |
| <ul> <li>Manual Time Sync.</li> </ul> |                     |                          | 28  | 29  | 30   | 31   | 1    | 2   | 3   |
|                                       |                     |                          | 4   | 5   | 6    |      | 8    | 9   | 10  |
| Device Time                           | 2013-07-02T17:59:02 |                          | T   | ime | 17 : | 33 : | 31   | *   |     |
| Set Time                              | 2013-07-02T17:33:31 | Sync. with computer time | Ð   |     |      |      |      |     | ок  |

Figure 5. 5 Manual Time Sync

You can also check the checkbox of Sync. with computer time to synchronize the time with the local PC.

• Click the **DST** tab page to enable the DST function and set the date of the DST period.

| Enable DST |       |   |       |   |     |   |    |   |
|------------|-------|---|-------|---|-----|---|----|---|
| Start Time | Jun   | • | First | • | Sun | • | 00 | • |
| End Time   | Aug   | • | Last  | • | Sun | • | 23 | • |
| DST Bias   | 30min |   |       |   |     |   |    | • |
| Save       |       |   |       |   |     |   |    |   |
|            |       |   |       |   |     |   |    |   |

Figure 5. 6 DST Settings

4. Click the Save button to save the settings.

### 5.2.2 Configuring Packet Time of Recording

The recorded file is packed in 1G by default. You can also customize the packet time in the advanced settings

### page.

Steps:

1. Click Remote Configuration> Device Parameters> Advanced to enter the advanced settings interface.

| Advanced           |      |
|--------------------|------|
| Enable Overwriting |      |
| Packet Time        | min. |
|                    |      |
| Save               |      |
|                    |      |

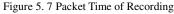

2. Set the packet time of the recorded file.

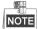

The packet time can be set from 1 to 300 minutes.

3. Click Save to save the settings.

## 5.3 Network Settings

### 5.3.1 Configuring TCP/IP Settings

Network settings must be properly configured before operating device over network.

#### Steps:

1. Click Remote Configuration > Network Settings > TCP/IP to enter the TCP/IP Settings interface:

| TCP/IP               |                          |      |
|----------------------|--------------------------|------|
| NIC Settings         |                          |      |
| NIC Type             | Auto 👻                   |      |
| IPv4 Address         | 172.9.11.51              | DHCP |
| IPv4 Subnet Mask     | 255.255.255.0            |      |
| IPv4 Default Gateway | 172.9.11.1               |      |
| IPv6 Address         | fe80::240:3cff:fe3d:f79b |      |
| IPv6 Default Gateway |                          |      |
| Mac Address          | 00:40:3c:3d:f7:9b        |      |
| MTU                  | 1500                     | Byte |
| DNS Server           |                          |      |
| Preferred DNS Server | 10.1.7.88                |      |
| Alternate DNS Server |                          |      |
| Save                 |                          |      |

Figure 5. 8 TCP/IP Settings

 Configure the NIC settings, including the NIC Type, IPv4 Address, IPv4 Subnet Mask, IPv4 Default Gateway, and MTU settings.

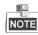

The valid value range of MTU is 500 to 1500.

- 3. If the DHCP server is available, you can click the checkbox of DHCP to automatically obtain an IP address and other network settings from that server.
- 4. If the DNS server settings are required for some applications (e.g., sending email), you should properly configure the Preferred DNS Server and Alternate DNS Sever here.

| DNS Server:           |             |
|-----------------------|-------------|
| Preferred DNS Server: | 192.0.0.50  |
| Alternate DNS Server: | 192.0.0.200 |

Figure 5. 9 DNS Server Settings

5. Click the **Save** button to save the above settings.

### 5.3.2 Configuring Port Settings

#### Purpose:

You can set the port No. of the encoder, e.g., HTTP port, RTSP port and HTTPS port.

Steps:

1. Click **Remote Configuration > Network Settings > Port** to enter the Port Settings interface:

| Port        |      |
|-------------|------|
| HTTP Port   | 80   |
| RTSP Port   | 554  |
| HTTPS Port  | 443  |
| Server Port | 8000 |
| Save        |      |

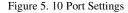

2. Set the HTTP port, RTSP port, HTTPS port, and Server Port 8000 of the camera.

HTTP Port: The default port number is 80.

RTSP Port: The default port number is 554.

HTTPS Port: The default port number is 443.

Server Port: The default port number is 8000.

3. Click **Save** to save the settings.

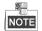

It will ask you to reboot the device to activate the settings.

### 5.3.3 Configuring DDNS Settings

If your device is set to use PPPoE as its default network connection, you may set Dynamic DNS (DDNS) to be used for network access.

Prior registration with your DDNS Provider is required before configuring the system to use DDNS.

#### Steps:

1. Click the **Remote Configuration > Network Settings > DDNS Settings** to enter the DDNS Settings interface:

| DDNS           |                    |
|----------------|--------------------|
| Enable DDNS    |                    |
| DDNS Type      | HIDDNS -           |
| Area           | Custom -           |
| Server Address | www.hik-online.com |
| Domain         |                    |
| User Name      |                    |
| Password       |                    |
| Confirm        |                    |
| Save           |                    |
|                |                    |

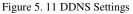

- 2. Check the Enable DDNS checkbox to enable this feature.
- 3. Select **DDNS Type**. Five different DDNS types are selectable: IPServer, DynDNS, PeanutHull, HiDDNS, and NO-IP.
  - DynDNS:
  - (1) Enter Server Address for DynDNS (e.g., members.dyndns.org).
  - (2) In the Device Domain Name text field, enter the domain obtained from the DynDNS website.
  - (3) Enter the User Name and Password registered in the DynDNS website.
  - (4) Click Save to save the settings.

| DDNS           |                    |
|----------------|--------------------|
| Enable DDNS    |                    |
| DDNS Type      | DynDNS -           |
| Server Address | members.dyndns.org |
| Domain         | 123.dyndns.com     |
| User Name      | 123                |
| Password       | •••••              |
| Confirm        | •••••              |
| Save           |                    |

Figure 5. 12 DynDNS Settings

- IPServer:
- (1) Enter Server Address for IPServer.
- (2) Click Save to save the settings.

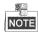

For the IP Server, You have to apply a static IP, subnet mask, gateway and primary DNS from the ISP. The **Server IP** should be entered with the static IP address of the PC that runs IPServer software.

| Enable DDNS |               |
|-------------|---------------|
| DDNS Type:  | IPServer -    |
| Server IP:  | 212.15.10.211 |

Figure 5. 13 IPServer Settings

- PeanutHull:
  - (1) Enter User Name and Password obtained from the PeanutHull website.
  - (2) Click Save to save the settings.

| DDNS           |              |
|----------------|--------------|
| Enable DDNS    |              |
| DDNS Type      | PeanutHull 👻 |
| Server Address |              |
| Domain         |              |
| User Name      | 123.gicp.net |
| Password       | •••••        |
| Confirm        | •••••        |
| Save           |              |

Figure 5. 14 PeanutHull Settings

- HiDDNS:
  - (1) Enter the Server Address of the HiDDNS server: <u>www.hik-online.com</u>.
  - (2) Enter the **Domain** name of the device. You can register the alias of the device domain name in the HiDDNS server first and then enter the alias to the domain name in the encoder; you can also enter the domain name directly on the encoder to create a new one.

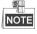

If a new alias of the device domain name is defined in the encoder, it will replace the old one registered on the server.

(3) Click Save to save the settings.

| DDNS           |                    |  |
|----------------|--------------------|--|
| Inable DDNS    |                    |  |
| DDNS Type      | HIDDNS             |  |
| Server Address | www.hik-online.com |  |
| Domain         |                    |  |
| User Name      |                    |  |
| Password       |                    |  |
| Confirm        |                    |  |
|                |                    |  |
| Save           |                    |  |
| Figure 5. 15 H | IiDDNS Settings    |  |

## 5.3.4 Configuring PPPoE Settings

Your device also allows access by Point-to-Point Protocol over Ethernet (PPPoE).

Steps:

 Click the Remote Configuration > Network Settings > PPPoE Settings to enter the PPPoE settings interface:

| PPPoE        |         |
|--------------|---------|
| Enable PPPoE |         |
| Dynamic IP   | 0.0.0.0 |
| User Name    | 01      |
| Password     | •••••   |
| Confirm      | •••••   |
| Save         |         |

Figure 5. 16 PPPoE Settings

- 2. Check the **PPPoE** checkbox to enable this feature.
- 3. Enter User Name, Password, and Confirm Password for PPPoE access.

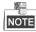

The User Name and Password should be assigned by your ISP.

4. Click the Save button to save and exit.

### 5.3.5 Configuring Email Settings

#### Purpose:

The device can be configured to send an Email notification to all designated receivers if an alarm event is detected,

e.g., motion detection event, video loss, tamper-proof, etc.

Before you start

- Before configuring the Email settings, the device must be connected to a local area network (LAN) that maintains an SMTP mail server. The network must also be connected to either an intranet or the Internet depending on the location of the e-mail accounts to which you want to send notification.
- Please configure the DNS Server settings under Remote Settings>Network Settings>TCP/IP before using the Email function.

#### Steps:

- Enter the Basic Network Settings (Remote Configuration > Network Settings > TCP/IP) to set the IPv4 Address, IPv4 Subnet Mask, IPv4 Default Gateway and the Preferred DNS Server.
- 2. Click the Remote Configuration > Network Settings > Email to enter the Email settings interface:

| Email                           |             |               |  |
|---------------------------------|-------------|---------------|--|
| Authentication                  |             |               |  |
| User Name                       |             |               |  |
| Password                        |             |               |  |
| Confirm                         |             |               |  |
| SMTP Server                     |             |               |  |
| SMTP Port                       | 33          | Enable SSL    |  |
| Interval                        | 5s 🔹        | Attached Imag |  |
| Sender                          |             |               |  |
| Sender's Address                |             |               |  |
| Choose Receiver                 | Receiver1 - |               |  |
| Receiver                        |             |               |  |
| Receiver's Address              |             |               |  |
| Save                            |             |               |  |
| Figure 5. 17 Email Settings (1) |             |               |  |

3. Configure the following Email settings:

Authentication (optional): If your mail server requires authentication, check this checkbox to use

authentication to log in to this server and enter the login User Name and Password.

SMTP Server: The SMTP Server IP address or host name (e.g., smtp.263xmail.com).

SMTP Port: The SMTP port. The default TCP/IP port used for SMTP is 25.

• Enable SSL: Click the checkbox to enable SSL if required by the SMTP server. When the SSL is enabled, the default TCP/IP port used for SMTP is 465.

Interval: The interval refers to the time between two actions of sending attached pictures.

• Attached Image: Check the checkbox of Attached Image if you want to send email with attached alarm images.

Sender: The name of sender.

Sender's Address: The Email address of sender.

Choose Receiver: Select the receiver to which the Email is sent. Up to 3 receivers can be configured.

Receiver: The name of user to be notified.

Receiver's Address: The Email address of user to be notified.

| Email              |                |                  |
|--------------------|----------------|------------------|
| Authentication     |                |                  |
| UserName           |                |                  |
| Password           |                |                  |
| Password           |                |                  |
| Confirm            |                |                  |
| SMTP Server        | 126.smtp.com   |                  |
| SMTP Port          | 25             | Enable SSL       |
| Interval           | 5s 👻           | V Attached Image |
| Sender             | test01         |                  |
| Sender's Address   | test01@126.com |                  |
| Choose Receiver    | Receiver1 -    |                  |
| Receiver           | test02         |                  |
| Receiver's Address | test02@163.com |                  |
| Save               |                |                  |
|                    |                |                  |

Figure 5. 18 Email Settings (2)

4. Click **Save** to save the Email settings.

Please refer to the following sections for more information:

Configure alarm linking methods with **Send Email** on Section Configuring Motion Detection, Section Configuring External Alarm Input, Section Configuring Video Loss Alarm, Section Configuring Video Tempering Alarm and Section Handling Exception.

### 5.3.6 Adding Network Disk

For the models with SATA disks connected, the configuration of network disk is selectable.

Before you start:

- 1. The network storage device is available within the network and is properly connected.
- The network storage device is configured with NAS or IP SAN mode (please refer to the User Manual of IP SAN/NAS).

Steps:

1. Click **Remote Configuration > Network Settings >NetHDD** to enter the NetHDD settings interface.

| NetHDD  |                |           |        | NetHDD  |                |           |          |
|---------|----------------|-----------|--------|---------|----------------|-----------|----------|
| HDD No. | Server Address | File Path | Type   | HDD No. | Server Address | File Path | Туре     |
| 1       |                |           | NAS -  | 1       |                |           | NAS 💌    |
| 2       |                |           | NAS -  | 2       |                |           | IP SAN 🔻 |
| 3       |                |           | NAS 👻  | 3       |                |           | IP SAN 👻 |
| 4       |                |           | NAS -  | 4       |                |           | IP SAN 👻 |
| 5       |                |           | NAS -  | 5       |                |           | IP SAN 👻 |
| 6       |                |           | NAS 👻  | 6       |                |           | NAS 👻    |
| 7       |                |           | NAS -  | 7       |                |           | NAS 👻    |
| 8       |                |           | NAS -  | 8       |                |           | NAS -    |
|         |                |           |        |         |                |           |          |
|         | Туре           | NAS -     |        |         | Type IP S      | AN -      |          |
|         | Server Address |           | Search |         | Server Address |           | Search   |

Figure 5. 19 Search Network Disk

- 2. You can search the available NAS/IP SAN disks in the designated storage sever by entering its IP address.
  - 1) Select the type to NAS or IP SAN, as shown in Figure 5.19.

- 2) Enter the IP address of the designated storage server.
- 3) Click Search and the available NAS or IP SAN disks in this storage server will be listed below.
- Select and double click on the searched NAS or IP SAN disk from the list to add it, as shown in Figure 6.20. You can also manually add the NAS or IP SAN by entering the IP address of the server and file path in the text filed.

**NAS Mode:** Enter the IP address of the storage device, and the default file path is */dvr/share*, in which the *share* name is user-defined during creating the DVR of the network storage.

IP SAN mode: Enter the IP address of the storage device, and the default file path is

*iqn.2004-05.storos.t-service ID*, in which the *service ID* is user-defined during creating the iSCSI volume of the network storage.

4. Click the **Save** button to add the configured network disk.

| etHDD   |                |           |          |                 |          |      |     |   |
|---------|----------------|-----------|----------|-----------------|----------|------|-----|---|
| HDD No. | Server A       | Address   |          | F               | ile Path |      | Тур | e |
| 1       | 172.10.14.10   |           |          | /dvr/zp         |          |      | NAS | - |
| 2       | 172.10.14.10   |           |          | iqn.3228-05.std | pros.t-2 | _    | NAS | Ŧ |
| 3       |                |           |          | _               |          |      | NAS | • |
| 4       |                |           |          |                 |          |      | NAS | • |
| 5       |                |           |          | _               |          | -    | NAS | • |
| 6       |                |           |          |                 |          |      | NAS | • |
| 7       | _              |           |          | _               |          | -    | NAS | • |
| 8       | _              |           |          | _               |          |      | NAS | • |
|         |                |           |          |                 |          |      |     |   |
|         | Туре           |           | IP SA    | N               | •        |      |     |   |
|         | Server Address |           | 172.10   | .14.10          |          | Sear | ch  |   |
|         | No.            |           |          | File Pat        | h        |      |     |   |
|         | 1              | iqn.3228- | -05.stor | os.t-2          |          |      | Ξ   |   |
|         | 2              | iqn.3228- | -05.stor | os.t-3          |          |      |     |   |
|         | 3              | iqn.3228- | -05.stor | os.t-19         |          |      |     |   |
|         | 4              | iqn.3228- | -05.stor | os.t-77         |          |      |     |   |
|         | 5              | iqn.3228- | -05.stor | os.t-22         |          |      | -   |   |
|         |                |           |          |                 |          |      |     |   |
| Save    |                |           |          |                 |          |      |     |   |

Figure 5. 20 Network Disk Settings

- 5. Initialize the added network disk.
  - Click Remote Configuration > HDD Management to enter the HDD settings menu, on which you can view the capacity, free space, status, type and property of the added network disk.
  - 2) If the status of the network disk is **Uninitialized**, select the disk from the list by checking the checkbox and click the **Init** button to start initializing the disk.
  - 3) When the initialization is complete, the status of disk will become Normal.

| HDD No.    | Capacity | Free space                   | Status        | Туре | Property |
|------------|----------|------------------------------|---------------|------|----------|
| HDD17      | 0.00GB   | 0.00GB                       | Offline       | NAS  | R/W      |
| HDD18      | 29.97GB  | 0.00GB                       | Uninitialized | NAS  | R/W      |
|            |          |                              |               |      |          |
|            | N17      |                              | DAN           |      | Set      |
|            | D17      | <ul> <li>Property</li> </ul> | R/W           | Ŧ    | Set      |
| IDD No. HD | D17      | * Property                   | R/W           | •    | Set      |

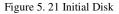

4) Set the property of the added network disk.

Select the HDD No., and select the property from the drop-down menu to R/W, Read-only or Redundancy.

| R/W        | • |
|------------|---|
| R/W        |   |
| Read-only  |   |
| Redundancy |   |

Figure 5. 22 Set HDD Property

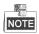

- Please refer to the User Manual of IP SAN/NAS for the creation of File Path in the network management.
- Up to 8 NAS disks and 1 IP SAN disk can be connected to the DS-6700HQHI-SATA.

### 5.3.7 Configuring SNMP Settings

Simple Network Management Protocol (SNMP) is an Internet-standard protocol for managing devices on IP networks. You can use SNMP to get camera status, parameters and alarm related information.

### Before you start:

Before setting the SNMP, please download the SNMP software and manage to receive the device information via SNMP port. By setting the Trap Address, the device can send the alarm event and exception messages to the surveillance center.

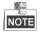

The SNMP version you select should be the same as that of the SNMP software.

Steps:

- 1. Click Remote Configuration > Network Settings >SNMP to enter the SNMP settings interface.
- Check the checkbox to enable SNMP v2c, and configure the read SNMP community (default: public), write SNMP community (default: private), tap address (default: empty) and trap port (default: 162).

| SNMP                 |         |
|----------------------|---------|
| Enable SNMP v2c      |         |
| Read SNMP Community  | public  |
| Write SNMP Community | private |
| Trap Address         |         |
| Trap Port            | 162     |
| SNMP Other Settings  |         |
| SNMP Port            | 161     |
| Save                 |         |

Figure 5. 23 SNMP Settings (1)

- 3. Set the SNMP port (default: 161).
- 4. Click **Save** to save the above settings.

## 5.3.8 Configuring UPnP<sup>TM</sup> Settings

### Purpose:

UPnP<sup>TM</sup> can permit the device seamlessly discover the presence of other network devices on the network and establish functional network services for data sharing, communications, etc. If you want to use the UPnP<sup>TM</sup> function to enable the fast connection of the device to the WAN via a router, you should configure the UPnP<sup>TM</sup> parameters of the device.

#### Before you start:

If you want to enable the UPnP<sup>TM</sup> function of the device, you must enable the UPnP<sup>TM</sup> function of the router to which your device is connected. When the network working mode of the device is set as multi-address, the Default Route of the device should be in the same network segment as that of the LAN IP address of the router. *Steps:* 

### 1. Click Remote Configuration > Network Settings > NAT to enter the NAT settings interface.

- 2. Check the checkbox to enable the  $UPnP^{TM}$  function.
- 3. Select the Port Mapping Mode to Auto or Manual.

When you select Auto, the mapping ports can be automatically assigned by the router.

When you select Manual, you should continue Step4 to edit the mapping ports.

| TAN               |               |                     |               |             |
|-------------------|---------------|---------------------|---------------|-------------|
| ✓ Enable UPnP™    | 1             |                     |               |             |
| Port Mapping      |               |                     |               |             |
| Port Mapping Mode | e Auto        | -                   |               |             |
| Port Type         | External Port | External IP Address | Internal Port | UPnP Status |
| HTTP              | 31894         | 0.0.0.0             | 80            | Valid       |
| RTSP              | 55277         | 0.0.0.0             | 554           | Valid       |
| Server Port       | 43316         | 0.0.0.0             | 8000          | Valid       |
|                   |               | 0.0.0.0             | 443           | Valid       |

Figure 5. 24 UPnPTM Settings-Auto

 Configure the HTTP Port (for access by WEB browser), SDK Port Mapping (for access by client software), RTSP Port and HTTPS Port respectively.

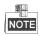

- You can use the default port No., or change it according to actual requirements.
- The Ports indicate the port No. for mapping in the router.
- 5. Click **Save** to save the settings.

After port mapping is successful, you can view the status of the port mapping on the Port Status area.

| NAT<br>☑ Enable UPnP™                |               |                     |                              |                              |                 |
|--------------------------------------|---------------|---------------------|------------------------------|------------------------------|-----------------|
| Port Mapping Mode Port Mapping       | Manua         | 1                   | •                            |                              |                 |
| HTTP Port                            | 85            |                     |                              |                              |                 |
| SDK Port                             | 8000          |                     |                              |                              |                 |
| RTSP Port                            | 554           |                     |                              |                              |                 |
|                                      |               |                     |                              |                              |                 |
| HTTPS Port                           | 443           |                     |                              |                              |                 |
| HTTPS Port<br>Port Status            | 443           |                     |                              |                              |                 |
|                                      | 443<br>Enable | External Port       | Router LAN IP                | Router WAN IP                | Status          |
| Port Status                          |               | External Port<br>85 | Router LAN IP<br>192.168.1.1 | Router WAN IP<br>172.6.21.31 | Status<br>Valid |
| Port Status<br>Protocol Name         | Enable        |                     |                              |                              |                 |
| Port Status<br>Protocol Name<br>HTTP | Enable<br>Yes | 85                  | 192.168.1.1                  | 172.6.21.31                  | Valid           |

Figure 5. 25 UPnPTM Settings-Manual

### 5.3.9 Configuring HTTPS Settings

### Purpose:

HTTPS (Hyper Text Transfer Protocol Secure) ensures the data transferred is encrypted using Secure Socket Layer (SSL) or Transport Layer Security (TLS). HTTPS provides authentication of the web site and associated web server that one is communicating with and create a secure channel over an insecure network. HTTPS URLs begin with "https://" and use port 443 by default.

### Steps:

- 1. Click **Remote Configuration > Network Settings > HTTPS** to enter the HTTPS settings interface.
- 2. Create the self-signed certificate or authorized certificate.

| HTTPS                                                                     |        |          |
|---------------------------------------------------------------------------|--------|----------|
| Enable HTTPS (Please make sure that the certificate is already installed) |        |          |
| Create                                                                    |        |          |
| Create Create Self-signed Certificate                                     |        |          |
| Create Create Certificate Request                                         |        |          |
| Install Signed Certificate                                                |        |          |
| Certificate Path                                                          | Browse | Upload   |
| Created Request                                                           |        |          |
| Created Request                                                           | Delete | Download |
| Installed Certificate                                                     |        |          |
| Installed Certificate                                                     | Delete |          |
| Save                                                                      |        |          |

Figure 5. 26 HTTPS Settings

- Task1: Create the self-signed certificate
- (1) Click the **Create** button to create the following dialog box.

| Country             | CN          | * example:CN       |
|---------------------|-------------|--------------------|
| Hostname/IP         | 172.6.23.67 | *                  |
| Validity            | 200         | Day* range :1-5000 |
| Password            |             |                    |
| State or province   |             | ]                  |
| Locality            |             | ]                  |
| Organization        |             | ]                  |
| Organizational Unit |             | ]                  |
| Email               |             | ]                  |
|                     |             | OK Cancel          |

Figure 5. 27 Create Self-signed Certificate

- (2) Enter the country, host name/IP, validity and other information.
- (3) Click **OK** to save the settings.
- Task2: Create the authorized certificate
- (1) Click the **Create** button to create the certificate request.
- (2) Download the certificate request and submit it to the trusted certificate authority for signature.
- (3) After receiving the signed valid certificate, import the certificate to the device.
- 3. When you have successfully created and installed the certificate, check the checkbox to enable the HTTPS function.

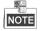

After the HTTPS feature is enabled, the system will use the HTTPS login mode by default when you input the IP address (e.g., https://192.0.0.64). You can also input http://IP address/index.asp (e.g., http://192.0.0.64/index.asp) if

you want to use HTTP mode to log into the device.

### 5.3.10 Configuring EZVIZ Cloud P2P

#### Purpose:

EZVIZ Cloud P2P provides the mobile phone application and as well the service platform page to access and manage your connected DVR, which enables you to get a convenient remote access to the surveillance system. *Steps:* 

- 1. Click **Configuration > Network Settings > Platform Access** to enter the EZVIZ Cloud P2P Settings interface.
- 2. The default server address is dev.ezviz7.com. If you want to customize the server, you can enable the **Custom** and enter the server address in the text field.
- 3. Check the Enable checkbox to activate this feature.

### 5.3.11 Configuring Multicast Address

#### Purpose:

The multicast address can be configured to realize live view for more than the maximum number of cameras through network.

A multicast address spans the Class-D IP range of 224.0.0.0 to 239.255.255.255. It is recommended to use the IP address ranging from 239.252.0.0 to 239.255.255.255.

Steps:

4. Click **Remote Configuration > Network Settings > Advanced** to enter the multicast address settings interface.

| Advanced          |                |
|-------------------|----------------|
| Alarm Host IP     |                |
| Alarm Host Port   | 0              |
| Multicast Address | 239.255.255.20 |
| Enable Telnet     |                |
|                   |                |
| Save              |                |

Figure 5. 28 Multicast Address Settings

- 5. Enter the multicast address in the text filed.
- Click Save to save the settings.

## NOTE

The device will reboot automatically to activate the multicast address settings.

### 5.3.12 Configuring Remote Alarm Host

### Purpose:

With a remote alarm host configured, the device will send the alarm event or exception message to the host when an alarm is triggered. The remote alarm host must have the CMS (Client Management System) software installed. *Steps:* 

1. Click **Remote Configuration > Network Settings > Advanced** to enter the alarm host settings interface.

| Advanced          |                 |
|-------------------|-----------------|
| Alarm Host IP     | 192.0.0.62      |
| Alarm Host Port   | 7200            |
| Multicast Address |                 |
| Enable Telnet     |                 |
| Save              |                 |
| Figure 5. 29 Rei  | mote Alarm Host |

2. Enter Alarm Host IP and Alarm Host Port in the text fields.

The **Alarm Host IP** refers to the IP address of the remote PC on which the CMS (Client Management System) software (e.g., iVMS-4200) is installed, and the **Alarm Host Port** must be the same as the alarm monitoring port configured in the software (default port is 7200). \

2. Click **Save** to save the settings.

# **Chapter 6 Camera Settings**

## 6.1 Configuring OSD Settings

### 6.1.1 Configuring Display Settings

### Purpose:

You can customize the camera name and time on the screen.

### Steps:

 Click the Remote Configuration >Camera Settings > Display Settings to enter the Display Settings interface:

| Display Settings |                  |              |                                |   |
|------------------|------------------|--------------|--------------------------------|---|
| Channel No.      | Analog Camera1 🔹 |              |                                |   |
| Camera Name      | Camera 01        |              |                                |   |
| Live View        |                  | OSD Settings |                                |   |
|                  |                  | Display Name |                                |   |
|                  |                  | Display Date |                                |   |
|                  |                  | Display Week |                                |   |
|                  | John Tethan      | Time Format  | 24-hour                        | • |
|                  |                  | Date Format  | MM-DD-YYYY                     | - |
|                  |                  | Display Mode | Not transparent & Not flashing | • |
|                  |                  | OSD Size     | 32*32                          | • |
|                  |                  |              |                                |   |
|                  |                  |              |                                |   |
| 1 100 18         | Camera 01        |              |                                |   |
|                  |                  |              |                                |   |
| Copy to          | Save             |              |                                |   |
|                  |                  |              |                                |   |

Figure 6. 1 Display Settings

- 2. Select the camera from the drop-down list.
- 3. Edit the camera name in the text field of Camera Name.

| Camera Name:     | Camera 01   |
|------------------|-------------|
| Figure 6. 2 Edit | Camera Name |

- 4. Select the display of camera name, date or week by checking the checkboxes if required.
- 5. Set the time format, date format and OSD display mode by selecting option from the drop-down list.
- 6. On the live view image, you can adjust the OSD location on the screen by moving the text frame.

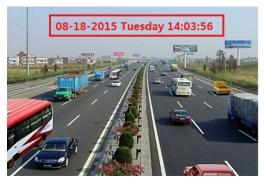

Figure 6. 3 Adjust OSD Location

7. If you want to copy the display settings of the current camera to other cameras, spread the **Copy to Camera** panel and select the camera(s) to copy, or click **Select All** to select all cameras.

| Copy to Camera                                                                                                    |        |
|----------------------------------------------------------------------------------------------------|--------|
| Select All                                                                                                    |        |
| I⊈A1                                                                                                    |        |
| ✓A2                                                                                                    |        |
| In a start and a start a start a star |        |
| <b>I</b> A4                                                                                                    |        |
| <b>⊠</b> A5                                                                                                    |        |
| <b>⊠</b> A6                                                                                                    |        |
| <b>₩</b> A7                                                                                                    |        |
| <b>₩</b> A8                                                                                                    |        |
|                                                                                                    |        |
|                                                                                                    |        |
| ОК                                                                                                    | Cancel |

Figure 6. 4 Copy to Camera

8. Click **OK** to validate the above settings.

### 6.1.2 Configuring Text Overlay

### Steps:

- 1. Click the **Remote Configuration >Camera Settings > Text Overlay Settings** to enter the Text Overlay Settings interface.
- 2. Select the camera from the drop-down list.
- 3. Edit the user-defined text content.

Click the checkbox in the text box below and then input the characters. Up to 8 character strings can be edited.

- 4. Click Save, and the edited text is shown on the image.
- 5. On the preview image, you can adjust the Text location on the screen by moving the text frame.

| Text Overlay |                  |                       |           |
|--------------|------------------|-----------------------|-----------|
| Channel No.  | Analog Camera1 🔹 |                       |           |
| Live View    |                  | Text Overlay Settings |           |
| Highway A    |                  | ☑1                    | Highway A |
|              |                  | 2                     |           |
|              |                  | <b>3</b>              |           |
|              |                  | <b>—</b> 4            |           |
|              |                  | <b>5</b>              |           |
|              |                  | <b>6</b>              |           |
|              |                  | 7                     |           |
|              |                  | <b>6</b>              |           |
| 1000 118     |                  |                       |           |
| 1-0 198      |                  |                       |           |
|              |                  |                       |           |

Figure 6. 5 Text Overlay Settings

 If you want to copy the text overlay settings of the current camera to other cameras, spread the Copy to Camera panel and select the camera(s) to copy, or click Select All to select all cameras.

| Copy to Camera |
|----------------|
| Select All     |
| I⊈A1           |
| IØA2           |
| ☑A3            |
| <b>Ø</b> A4    |
| <b>▼</b> A5    |
| ☑A6            |
| <b>I</b> ∕A7   |
| 8A             |
|                |
|                |
| OK Cancel      |

Figure 6. 6 Text Overlay Settings

7. Click **OK** to validate the above settings.

## 6.2 Configuring Video Settings

#### Steps:

1. Click Remote Configuration > Camera Settings >Video Settings to enter the Video Settings interface.

| Video Settings       |                     |   |      |
|----------------------|---------------------|---|------|
| Channel No.          | Analog Camera1      | • |      |
| Front-end Resolution | NO VIDEO            |   |      |
| Stream Type          | Main Stream(Normal) | Ŧ |      |
|                      |                     |   |      |
| Video Type           | Video&Audio         | • |      |
| Resolution           | 1920*1080           | • |      |
| Bitrate Type         | Constant            | • |      |
| Video Quality        | Medium              | Ŧ |      |
| Frame Rate           | 30                  | • |      |
| Max. Bitrate         | 4096                |   | Kbps |
| Video Encoding       | H.264               | Ŧ |      |
| Copy to              | Save                |   |      |

Figure 6. 7 Video Settings

- 2. Select the camera from the drop-down list to configure.
- 3. Select the Stream Type of the camera to Main Stream (Normal), Main Stream (Event) or Sub Stream. The main stream is usually for recording and live view with good bandwidth, and the sub stream can be used for live view when the bandwidth is low. Refer to the *Chapter Local Configuration* on changing the main stream to sub stream for live view.
- 4. You can customize the following parameters for the selected Main Stream or Sub Stream:

**Video Type**: Select the video type to video stream, or video & audio composite stream. The audio signal will be recorded only when the **Video Type** is **Video & Audio**.

**Resolution:** Select the resolution of the video input.

Bitrate Type: Select the bitrate type to constant or variable.

Video Quality: When bitrate type is selected to Variable, 6 levels of video quality can be configured.

Frame Rate: Set the frame rate to 1 to 30 fps.

The frame rate used to describe the frequency at which a video stream is updated is measured in frames per second (fps). A higher frame rate is advantageous when there is movement in the video stream, as it maintains image quality throughout.

Max. Bitrate: Set the Max. bitrate from 32 to 8192 Kbps.

**I Frame Interval:** Set the I frame interval from 1 to 400 (frames). The higher value results in lower video quality.

Video Encoding: Select the video encoding standard.

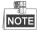

When the MJPEG video encoding standard is selected, the frame rate can be set to 1~15fps and the max. bitrate is not configurable.

5. If you want to copy the display settings of the current camera to other cameras, spread the **Copy to Camera** panel and select the camera(s) to copy, or click **Select All** to select all cameras.

| Copy to Camera |        |
|----------------|--------|
| Select All     |        |
| ⊡A1            |        |
| <b></b> ₩A2    |        |
| <b>₩</b> A3    |        |
| <b>⊠</b> A4    |        |
| <b>₩</b> A5    |        |
| <b></b> ₩A6    |        |
| <b>₩</b> A7    |        |
| <b>₩</b> A8    |        |
|                |        |
|                |        |
| ОК             | Cancel |

Figure 6. 8 Copy to Camera

6. Click **OK** to validate the above settings.

## 6.3 Configuring and Handling Alarms

### Purpose:

This section explains how to configure the network camera to respond to alarm events, including Motion Detection, External Alarm Input, Video Loss, Tamper-proof and Exception. And the alarm events can trigger the alarm actions, such as Notify Surveillance Center, Send Email and Trigger Alarm Output.

### 6.3.3 Configuring Motion Detection

Motion detection is a feature which can alert the personnel and record the video for the motion occurred in the surveillance scene.

Steps:

1. Set the Motion Detection Area

Steps:

- Click Remote Configuration> Camera Settings> Motion Detection to enter the motion detection settings interface.
- (2) Select the camera to configure the motion detection.
- (3) Check the checkbox of Enable Motion Detection.

| Motion Detection     |                 |               |             |
|----------------------|-----------------|---------------|-------------|
| Channel No.          | Analog Camera1  |               |             |
| Enable Motion Detect | ion             |               |             |
| Enable Dynamic Anal  | ysis for Motion |               |             |
|                      |                 |               |             |
| Area Settings        | Arming Schedule | Linkage Metho | d           |
|                      |                 |               | Draw Area   |
|                      | - R3            |               | Clear All   |
|                      |                 |               | Sensitivity |
|                      |                 |               |             |
|                      |                 |               |             |
|                      |                 |               |             |
|                      |                 |               |             |
|                      |                 |               |             |
|                      |                 |               |             |
|                      |                 |               |             |
| Save                 |                 |               |             |
|                      |                 |               |             |

Figure 6. 9 Motion Detection Settings

- (4) You can check the checkbox of Enable Dynamic Analysis for Motion. When this feature is enabled, the motion detection triggered frame (green) for the moving targets in the motion detection area will be displayed on the live video.
- (5) Click the Draw Area button. Draw motion detection area by clicking and dragging the mouse in the live video image.

**S**-----

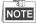

By default, the full screen motion detection is configured.

(6) Click the  $\Box$  Stop Drawing button to finish drawing.

You can click the Clear All button to clear all areas.

(7) Move the slide bar Sensitivity: Use the camera's sensitivity.

| Motion Detection        |                  |               |          |              |
|-------------------------|------------------|---------------|----------|--------------|
| Channel No.             | Analog Camera1   | •             |          |              |
| Enable Motion Detection | tion             |               |          |              |
| Enable Dynamic Ana      | lysis for Motion |               |          |              |
| Area Settings           | Arming Schedule  | Linkage Metho | d        |              |
|                         |                  |               | □_+      | Stop Drawing |
|                         | 55               |               | <b></b>  | Clear All    |
|                         |                  |               | Sensitiv | rity         |
|                         |                  | 2             |          |              |
|                         |                  |               |          |              |
| - 1                     |                  |               |          |              |
|                         |                  |               |          |              |
|                         |                  |               |          |              |
|                         |                  |               |          |              |
| Save                    |                  |               |          |              |

Figure 6. 10 Motion Detection-Area Settings

(8) Click **Save** button to save the settings.

# 2. Set the Arming Schedule for Motion Detection *Steps:*

(1) Click the **Arming Time** tab.

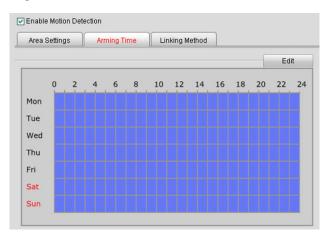

Figure 6. 11 Motion Detection-Arming Time Settings

(2) Click the **Edit** button to edit the arming schedule.

| Mon | Tue           | Wed           | Thu           | Fri         | Sat | Sun      | Holiday |
|-----|---------------|---------------|---------------|-------------|-----|----------|---------|
|     |               |               |               |             |     |          |         |
|     | Period        |               | Start         | Time        |     | End Time |         |
|     | 1             |               | 00 :          | 00          | 8   | 24:00    | 84      |
|     | 2             |               | 00 :          | 00          |     | 00 : 00  | 24      |
|     | 3             |               | 00 :          | 00          | 6   | 00 : 00  |         |
|     | 4             |               | 00 :          | 00          | 100 | 00 : 00  | 1       |
|     | 5             |               | 00 :          | 00          | 6   | 00 : 00  |         |
|     | 6             |               | 00 :          | 00          |     | 00 : 00  | 24      |
|     | 7             |               | 00 :          | 00          | 6   | 00 : 00  |         |
|     | 8             |               | 00 :          | 00          | e   | 00 : 00  |         |
|     | ek Select All | Thu 🗌 Fri 📄 : | Sat 🗌 Sun 📄 H | oliday Copy |     | OK       | Cance   |
|     |               |               |               |             |     | OK       | Cance   |

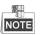

- The time of each segment can't be overlapped. Up to 8 segments can be configured for each day.
- The **Holiday** option is available in the Schedule dropdown list when you have enabled holiday schedule in **Holiday settings**.
  - (3) Choose the day you want to set the arming schedule.
  - (4) Click the button to set the time period for the arming schedule.
  - (5) After you set the arming schedule, you can copy the schedule to other days.(Optional)
  - (6) Click **OK** button to save the settings.

### 3. Set the Alarm Actions Taken for Motion Detection

### Purpose:

You can specify the alarm type when an event is triggered.

| Motion Detection          |                          |                 |
|---------------------------|--------------------------|-----------------|
| Channel No. A             | nalog Camera1 🔹          |                 |
| Enable Motion Detection   |                          |                 |
| Area Settings Area        | ning Schedule Linkage Me | thod            |
| Normal Linkage            | Trigger Alarm Output     | Trigger Channel |
| Eull Screen Monitoring    |                          |                 |
| 🔲 Audible Warning         |                          |                 |
| Notify Surveillance Cente | r                        |                 |
| Send Email                |                          |                 |
| Upload to FTP             |                          |                 |

Figure 6. 13 Motion Detection-Linking Method

### Steps:

- (1) Click the Linkage Method tab to enter the setting interface.
- (2) Select the alarming linkage method(s) including Audible Warning, Notify Surveillance Center, Send Email and Upload to FTP.
  - Audible Warning
  - Trigger an audible beep when an alarm is detected.

• Notify Surveillance Center

Send an exception or alarm signal to remote alarm host when an event occurs. The alarm host refers to the PC installed with Remote Client.

• Send Email

Send an email with alarm information to a user or users when an event occurs.

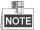

To send the Email when an event occurs, you need to go to the network setting interface to set the related parameters. Refer to *Section Configuring Email Settings*.

#### • Upload to FTP

Capture the image when an alarm is triggered and upload the picture to a FTP server.

(3) Select the channel you want to trigger an external alarm output when a motion detection event occurs.

| Trigger Alarm Output |          |
|----------------------|----------|
| A->1                 | <b>^</b> |
| A->2                 |          |
| A->3                 |          |
| A->4                 | E        |
| A->5                 |          |
| A->6                 |          |
| A->7                 |          |
| A->8                 |          |

Figure 6. 14 Motion Detection-Trigger Alarm Output

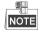

To trigger an external alarm output when an event occurs, you need to go to the Alarm Output Settings interface to set the related parameters.

1) Click Remote Configuration> Alarm Settings> Alarm Output to enter the Alarm Output

Settings interface.

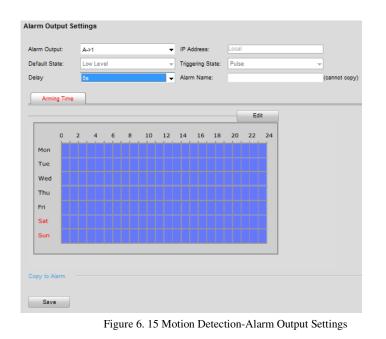

Select one alarm output channel in the Alarm Output drop-down list.

3) The Delay time can be set to 5sec, 10sec, 30sec, 1min, 2min, 5min, 10min or Manual. The Delay refers to the time duration that the alarm output remains in effect after alarm occurs.

# NOTE

2)

If you choose Manual, you need to manually disable the alarm output.

4) Click **Edit** to enter the **Edit Schedule Time** interface. The time schedule configuration is the same as the Setting of the Arming Schedule for Motion Detection. Refer to *Step 2 Set the Arming Schedule for Motion Detection* in *Section Configuring Motion Detection*.

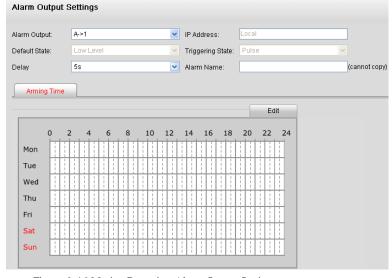

Figure 6. 16 Motion Detection-Alarm Output Settings

- 5) Return to the Alarm Output Settings interface and click **Save** to save the settings.
- (4) Select the channel you want to trigger recording when a motion detection event occurs.

| Select All |   |
|------------|---|
| A->3       | * |
| A->4       |   |
| A->5       |   |
| A->6       |   |
| A->7       |   |
| A->8       | E |
| A->9       |   |
| □A->10     |   |

Figure 6. 17 Motion Detection-Alarm Linked Recording

(5) Click **OK** to save the settings of linking method motion detection.

### 6.3.4 Configuring External Alarm Input

### Steps:

- 1. Click Remote Configuration> Alarm Settings> Alarm Input to enter the Alarm Settings interface.
- Choose the alarm input number and the Alarm Type. The alarm type can be NO (Normally Open) and NC (Normally Closed).

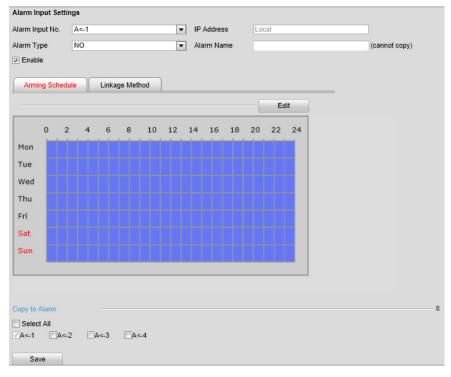

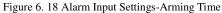

3. Check the checkbox of **Enable** to enable the alarm input.

- 4. Set the arming schedule for the alarm input. Refer to *Step 2 Set the Arming Schedule for Motion Detection* in *Section Configuring Motion Detection*.
- 5. Click the Linkage Method tab to set the actions taken for the alarm input. Refer to *Step 3 Set the Alarm Actions Taken for Motion Detection* in *Section Configuring Motion Detection*.

| ormal Linkage          | Trigger Alarm Output |   | Trigger Channel | PTZ Linking |
|------------------------|----------------------|---|-----------------|-------------|
| Full Screen Monitoring | A->1                 | Â | A1              | Preset No.  |
| Audible Warning        | A->2                 |   | A2              | 1 .         |
| Notify Surveillance Ce | A->3                 |   | A3              | Patrol No.  |
| Send Email             | □A->4                | E | <b>A</b> 4      | 1           |
|                        | A->5                 |   | A5              | Pattern No. |
|                        | A->6                 |   | A6              | 1           |
|                        | A->7                 |   | A7              |             |
|                        | A->8                 |   | <b>A8</b>       |             |
|                        | A->9                 |   |                 |             |
|                        |                      | * |                 |             |

Figure 6. 19 Alarm Input Settings-Linking Method

- 6. You can also choose the PTZ linking for the alarm input if your camera is installed with a pan/tilt unit.
  - (1) Choose the PTZ Linking channel.
  - (2) Check the relative checkbox to enable Preset Calling, Patrol Calling or Pattern Calling.
- 7. You can copy your settings to other alarm inputs.
- 8. Click **Save** to save the settings.

### 6.3.5 Configuring Video Loss Alarm

### Steps:

1. Click **Remote Configuration> Camera Settings> Video Loss** to enter the video loss alarm setting interface.

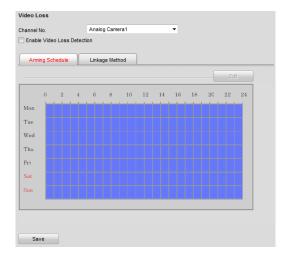

Figure 6. 20 Video Loss Alarm Settings

- 2. Select the camera to configure the video loss alarm.
- 3. Check the checkbox of Enable Video Loss.
- 4. Click Edit to edit the arming schedule for video loss detection. The arming schedule configuration is the same as the Setting of the Arming Schedule for Motion Detection. Please refer to *Step 2* Set the Arming Schedule for Motion Detection in *Section Configuring Motion Detection*.

5. Click the Linkage Method tab to set the actions taken for the video loss alarm. Please refer to *Step 3* Set the Alarm Actions Taken for Motion Detection in *Section Configuring Motion Detection*.

### 6.3.6 Configuring Video Tempering Alarm

### Purpose:

If you enable this function, an alarm will be triggered when the image of camera is tampered with.

#### Steps:

# 1. Click **Remote Configuration> Camera Settings> Video Tempering** to enter the Tamper-proof Settings interface.

2. Select the camera to configure the video tampering detection alarm.

| Video Tampering     |                 |               |                          |   |  |
|---------------------|-----------------|---------------|--------------------------|---|--|
| Channel No.         | Analog Camera1  | •             |                          |   |  |
| Enable Video Tamper | ing             |               |                          |   |  |
| Area Settings       | Arming Schedule | Linkage Metho | bd                       |   |  |
|                     |                 |               | Clear All<br>Sensitivity | 0 |  |
| Save                |                 |               |                          |   |  |

Figure 6. 21 Video Tempering Alarm Settings

- 3. Click checkbox of Enable Video Tempering.
- 4. Set the tamper-Proof area. Please refer to Step 1 Set the Motion Detection Area in Chapter 8.3.1.

5. Click **Edit** to edit the arming schedule for tamper-proof. The arming schedule configuration is the same as the Setting of the Arming Schedule for Motion Detection. Please refer to *Step 2 Set the Arming Schedule for Motion Detection* in *Section Configuring Motion Detection*.

6. Click the **Linkage Method** tab to set the actions taken for the tamper-proof alarm. Please refer to *Step 3* **Set the Alarm Actions Taken for Motion Detection** in *Section Configuring Motion Detection*.

### 6.3.7 Handling Exception

The exception type can be HDD full, HDD error, network disconnected, IP address conflict, illegal access, video standard mismatch, video signal exception, record/capture exception and video resolution mismatch.

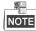

When the selected resolution under **Remote Configuration > Camera Settings >Video Settings** and the actual video input resolution are mismatched, the exception alarm will occur. Please refer to *Section Configuring Video Settings*.

Steps:

1. Click **Remote Configuration > Alarm Settings > Exception** to enter the Exception Settings interface.

2. Check the checkbox to set the actions taken for the Exception alarm. Please refer to *Step 3 Set the Alarm Actions Taken for Motion Detection* in *Section Configuring Motion Detection*.

| Trigger Alarm Output |                                                                                                    |
|----------------------|----------------------------------------------------------------------------------------------------|
| □A->1                |                                                                                                    |
| □A->2                |                                                                                                    |
| ■A->3                |                                                                                                    |
| □A->4                |                                                                                                    |
| A->5                 |                                                                                                    |
| <b>A-&gt;6</b>       |                                                                                                    |
| A->7                 |                                                                                                    |
| □A->8                |                                                                                                    |
| A->9                 |                                                                                                    |
|                      | Image: A > 1         Image: A > 2         Image: A > 3         Image: A > 4         Image: A > 5         Image: A > 6         Image: A > 7         Image: A > 8 |

Figure 6. 22 Handling Exceptions

3. Click **Save** to save the settings.

## 6.4 Configuring Privacy Mask

#### Purpose:

Privacy Mask enables you to cover certain areas on the video of the channel to prevent your privacy from live viewing and recording.

Steps:

- Click Configuration>Remote Configuration>Camera Settings>Privacy Mask to enter the privacy mask settings interface.
- 2. Select the camera to configure privacy mask.
- 3. Check the checkbox of Enable Privacy Mask to enable this function.

| Privacy Mask        |                  |     |              |
|---------------------|------------------|-----|--------------|
| Channel No.         | Analog Camera1 🔹 |     |              |
| Enable Privacy Mask |                  |     |              |
| Area Settings       |                  |     |              |
|                     |                  | □_+ | Stop Drawing |
|                     |                  |     | Clear All    |
| Save                |                  |     |              |

Figure 6. 23 Privacy Mask Settings Interface

- 4. Click the Draw Area button.
- 5. Draw the mask area by clicking and dragging the mouse in the live video image.

Up to four privacy mask areas can be configured.

6. When finishing the area setting, click the Stop Drawing button to finish drawing.

You can click the Clear All button to clear all of the areas you set without saving it.

7. Click Save to save the settings

## **Chapter 7 Record Settings**

#### Before you start

Make sure the Encoder is connected with HDD or network disk, and the HDD or network disk has been initialized for the first time to use.

Two record/capture types can be configured: Manual and Scheduled. The following section introduces the configuration of scheduled record/capture.

## 7.1 Configuring Holiday Settings

#### Purpose:

You may want to have different plan for recording on holiday. Follow the steps to configure the record schedule on holiday.

#### Steps:

1. Click **Remote Configuration> Camera Settings> Holiday Settings** to enter holiday settings interface. Holiday Settings

| ) The pe | riods of holiday cann | ot be overlapped | i.         |          |      |  |
|----------|-----------------------|------------------|------------|----------|------|--|
| No.      | Holiday Name          | Status           | Start Date | End Date | Edit |  |
|          | Holiday1              | Disable          | 1.Jan      | 1.Jan    | , l  |  |
| 2        | Holiday2              | Disable          | 1.Jan      | 1.Jan    |      |  |
| 3        | Holiday3              | Disable          | 1.Jan      | 1.Jan    |      |  |
| 4        | Holiday4              | Disable          | 1.Jan      | 1.Jan    | 1    |  |
| 5        | Holiday5              | Disable          | 1.Jan      | 1.Jan    |      |  |
| 6        | Holiday6              | Disable          | 1.Jan      | 1.Jan    |      |  |
| 7        | Holiday7              | Disable          | 1.Jan      | 1.Jan    |      |  |
| 8        | Holiday8              | Disable          | 1.Jan      | 1.Jan    |      |  |
| 9        | Holiday9              | Disable          | 1.Jan      | 1.Jan    |      |  |
| 10       | Holiday10             | Disable          | 1.Jan      | 1.Jan    |      |  |
| 11       | Holiday11             | Disable          | 1.Jan      | 1.Jan    | 1    |  |
| 12       | Holiday12             | Disable          | 1.Jan      | 1.Jan    |      |  |
| 13       | Holiday13             | Disable          | 1.Jan      | 1.Jan    |      |  |
| 14       | Holiday14             | Disable          | 1.Jan      | 1.Jan    |      |  |
| 15       | Holiday15             | Disable          | 1.Jan      | 1.Jan    |      |  |

Figure 7. 1 Holiday Settings

- 2. Select an item from the list and click 🖊 to edit the holiday.
  - (1) Edit the holiday name.
  - (2) Check the checkbox to enable holiday.
  - (3) Select the holiday type from the dropdown list to by month, by week or by date.
  - (4) Set the start and end date.
  - (5) Click OK to save the settings and back to the Holiday Settings interface.

| Edit Holiday   |          |   |    |    |        |
|----------------|----------|---|----|----|--------|
| Holiday Name   | Holiday1 |   |    |    |        |
| Enable Holiday |          |   |    |    |        |
| Туре           | By Month |   |    | •  |        |
| Start Date     | Sep      | • | 1  | •  |        |
| End Date       | Dec      | • | 28 | •  |        |
|                |          |   |    | ОК | Cancel |

Figure 7. 2 Edit Holiday

- 3. You can check the finished holiday settings on the list.
- 4. Repeat the same steps to edit other holidays. Up to 32 holidays can be configured.

| No. | Holiday Name | Status  | Start Date | End Date | Edit | - |
|-----|--------------|---------|------------|----------|------|---|
| 1   | Holiday1     | Enable  | 1.Sep      | 28.Dec   |      |   |
| 2   | Holiday2     | Disable | 1.Jan      | 1.Jan    |      |   |
| 3   | Holiday3     | Disable | 1.Jan      | 1.Jan    |      |   |

Figure 9.1 List of Holidays

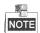

The **Holiday** option is available in the Schedule dropdown list when you have enabled holiday schedule in **Holiday settings**.

## 7.2 Configuring Scheduled Record

#### Steps:

- 1. Click **Remote Configuration > Camera Settings > Schedule Settings** to enter record schedule settings interface.
- 2. Select the camera to configure the record/capture schedule.
- 3. Click the **Record** tab.
- 4. Check the checkbox of Enable Record Schedule to enable the record schedule.

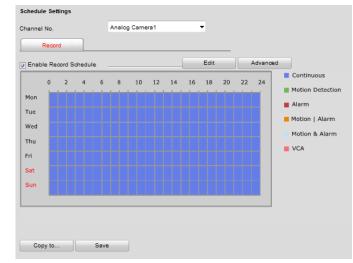

Figure 7. 3 Schedule Settings Interface

- 5. Click Edit to enter the Edit Schedule interface.
- 6. Choose the day in a week to configure scheduled record/capture.

| All Day          | Recor | rd Type C        | ontinuous | •        |     |          |         |
|------------------|-------|------------------|-----------|----------|-----|----------|---------|
| Custom           |       |                  |           |          |     |          |         |
| Period           |       | Start Time       | •         | End Time |     | Reco     | rd Type |
| 1                |       | 00:00            |           | 24:00    | *   | Continue | ous 👻   |
| 2                |       | 00:00            |           | 00:00    | **  | Continue | ous 👻   |
| 3                |       | 00:00            |           | 00:00    | 25  | Continue | ous 👻   |
| 4                |       | 00:00            |           | 00:00    | **  | Continue | ous 👻   |
| 5                |       | 00:00            |           | 00:00    | 25  | Continue | ous 👻   |
| 6                |       | 00:00            |           | 00:00    | 25  | Continue | ous 👻   |
| 7                |       | 00:00            |           | 00:00    | *** | Continue | ous 👻   |
| 8                |       | 00:00            | 3.6       | 00:00    | 25  | Continue | ous 👻   |
| opy to Week Self |       | hu 🗍 Fri 🗍 Sat [ | Sun       | Сору     |     | ок       | Cancel  |

Figure 7. 4 Edit Schedule

- 1) Configure All Day or Customized period record/capture:
  - If you want to configure the all-day record, please check the All Day checkbox.
- If you want to record/capture in different time sections, check the **Custom** checkbox. Set the **Start Time** and **End Time** of each period.

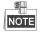

- The time of each period can't be overlapped.
- Up to 8 periods can be configured.
- Select a Record Type. The record type can be Continuous, Motion Detection, Alarm, Motion & Alarm, Motion | Alarm, and VCA.
  - Continuous

If you select **Continuous**, the video will be recorded automatically according to the time of the schedule.

• Record Triggered by Motion Detection

If you select Motion Detection, the video will be recorded when the motion is detected.

Besides configuring the record schedule, you have to set the motion detection area and check the checkbox of **Trigger Channel** on the **Linkage Method** of **Motion Detection** settings interface. Refer to the *Step 1 Set the Motion Detection Area* in the *Section Configuring Motion Detection*.

• Record Triggered by Alarm

If you select **Alarm**, the video will be recorded when the alarm is triggered. Besides configuring the record schedule, you have to set the **Alarm Type** and check the checkbox of **Trigger Channel** on the **Linkage Method** of **Alarm Input Settings** interface.

• Record Triggered by Motion & Alarm

If you select **Motion & Alarm**, the video will be recorded when the motion and alarm are triggered at the same time.

Besides configuring the record schedule, you have to configure the settings on the **Motion Detection** and **Alarm Input Settings** interfaces.

• Record Triggered by Motion | Alarm

If you select **Motion | Alarm**, the video will be recorded when the alarm is triggered or the motion is detected.

Besides configuring the record/capture schedule, you have to configure the settings on the **Motion Detection** and **Alarm Input Settings** interfaces.

- VCA: line crossing detection and intrusion detection triggered recording.
- Check the checkbox of Select All and click Copy to copy settings of this day to the whole week. You can also check any of the checkboxes before the date and click Copy.
- 4) Click **OK** to save the settings and exit the **Edit Schedule** interface.
- 7. Click Advanced to configure advanced record parameters.
  - **Pre-record:** The Pre-Record time can be configured as No Pre-Record, 5 s, 10 s, 15 s, 20 s, 25 s 30 s, or not limited.
  - Post-record: The Post Record time can be configured as 5 s, 10 s, 30 s, 1 min, 2 min, 5 min or 10 min.
  - **Record Audio:** Enable or disable the audio record.
  - Stream Type: Select the Main Stream and Sub Stream for analog camera recording.
  - **Expired Time:** The expired time is the longest time for a record file to be kept in the HDD, if the deadline is reached, the file will be deleted. You can set the expired time to 0, and then the file will not be deleted. The actual keeping time for the file should be determined by the capacity of the HDD.

| Advanced     |             |          |        |
|--------------|-------------|----------|--------|
| Pre-record   | 5s          | •        |        |
| Post-record  | 5s          | <b>~</b> |        |
| Stream Type  | Main Stream | -        |        |
| Record Audio | Yes         | •        |        |
| Expired Time | 0           | Day      |        |
|              | (           | ок       | Cancel |
|              |             |          |        |
|              |             |          |        |

Figure 7. 5 Edit Schedule

8. If you want to copy the display settings of the current camera to other cameras, spread the **Copy to Camera** panel and select the camera(s) to copy, or click **Select All** to select all cameras.

| Copy to Camera |        |
|----------------|--------|
| Select All     |        |
| ⊠A1            |        |
| <b>A</b> 2     |        |
| ⊡a3            |        |
| <b>A</b> 4     |        |
| <b>A5</b>      |        |
| ⊡A6            |        |
| <b>A</b> 7     |        |
| AS             |        |
|                |        |
|                |        |
| ок             | Cancel |

Figure 7. 6 Copy to Camera

9. Click **Save** to validate the above settings.

# **Chapter 8 Playback**

#### Purpose:

The recorded video files can be remotely played back through the WEB browser.

### Steps:

1. Click **Playback** on the menu bar to enter playback interface:

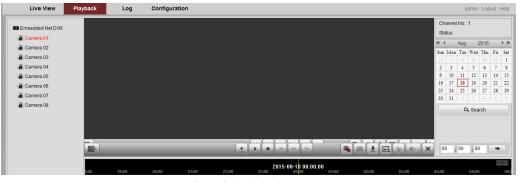

Figure 8. 1 Playback Page

- 2. Click the camera from the device list for playback.
- 3. Select the date from the calendar and click **Search**.

| <b>4</b> 4     |     | Aug | 1   | 2015 |     | ▶ ₩ |
|----------------|-----|-----|-----|------|-----|-----|
| Sun            | Mon | Tue | Wed | Thu  | Fri | Sat |
| 26             |     |     | 29  |      | 31  | 1   |
| 2              | 3   | 4   | 5   | 6    | 7   | 8   |
| 9              | 10  | 11  | 12  | 13   | 14  | 15  |
| 16             | 17  | 18  | 19  | 20   | 21  | 22  |
| 23             | 24  | 25  | 26  | 27   | 28  | 29  |
| 30             | 31  | 1   | 2   |      | 4   | 5   |
| Q Search       |     |     |     |      |     |     |
| 00 : 00 : 00 + |     |     |     |      |     |     |

Figure 8. 2 Select Date for Search

4. Click the button to play the video file searched on the current date.

|                  |                                 |             |                                                                                                    |                               |       |                  | Ch       | annel | No.: 1   |              |   |            |
|------------------|---------------------------------|-------------|----------------------------------------------------------------------------------------------------|-------------------------------|-------|------------------|----------|-------|----------|--------------|---|------------|
| Embedded Net DVR | The first on our of the section |             | and the second second                                                                                                    |                               |       |                  |          | atus: |          |              |   |            |
| Camera 01        |                                 |             | A state of the state of the sta |                               |       |                  | - 14     | (     | Aug      | 20           | 5 | <b>F</b> 1 |
| Camera 02        |                                 |             |                                                                                                    |                               |       |                  | Sun      |       |          | Wed T        |   | ni Sa      |
| Camera 03        | 1                               |             |                                                                                                    |                               |       |                  | 26       |       |          |              |   | 1 1        |
| Camera 04        |                                 |             |                                                                                                    |                               |       |                  | 2        |       | 4        | 5 1          |   | 8          |
| Camera 05        |                                 |             |                                                                                                    |                               |       |                  | 9        |       | 11       | 12 1         |   |            |
| Camera 06        |                                 |             |                                                                                                    |                               |       |                  | 16<br>23 | 17    | 18<br>25 | 19 2<br>26 2 |   |            |
| Camera 07        |                                 |             |                                                                                                    |                               |       |                  |          | 31    | 23       | 20 2         |   |            |
| Camera 08        |                                 |             |                                                                                                    |                               |       |                  |          |       | ٩        | . Search     | _ |            |
|                  |                                 | _           |                                                                                                    | « )» I>                       |       | ₹ <b>E</b> * • : |          | • :   | 00       | : 00         |   | ÷          |
|                  | :00 19:00                       | 20:00 21:00 | 22:00                                                                                                    | 2015-08-15 00:<br>23:00 00:00 | 00:00 | 02:00 03:00      |          | 34:00 |          | 05:00        |   | OC         |
|                  |                                 |             |                                                                                                    |                               |       |                  |          |       |          |              |   |            |

Figure 8. 3 Playback Page

5. Use the **buttons on the t**oolbar to operate in playback mode.

|  | 11 | 44 | 44                                                                                                    | 1. |  | 0 | Ŧ    | *                                                                                                    | 40- |  |
|--|----|----|----------------------------------------------------------------------------------------------------|----|--|---|------|----------------------------------------------------------------------------------------------------|-----|--|
|  |    |    | Contraction of the local division of the local division of the loc |    |  |   | 1000 | Concession of the local division of the local division of the loca |     |  |

Figure 8. 4 Playback Toolbar

|        | Table 8. 1 Description of Toolbar |          |                                |  |  |  |  |  |  |  |  |
|--------|-----------------------------------|----------|--------------------------------|--|--|--|--|--|--|--|--|
| Button | Operation                         | Button   | Operation                      |  |  |  |  |  |  |  |  |
| -      | Select window-division mode       |          | Reverse                        |  |  |  |  |  |  |  |  |
|        | Play/Pause                        |          | Stop playing                   |  |  |  |  |  |  |  |  |
| ••     | Slow forward                      | **       | Fast forward                   |  |  |  |  |  |  |  |  |
|        | Play by single frame              |          | Stop all channels from playing |  |  |  |  |  |  |  |  |
|        | Capture pictures in playback mode | <b>±</b> | Download video files           |  |  |  |  |  |  |  |  |
| *      | Start/Stop clipping video files   |          | Audio on/off                   |  |  |  |  |  |  |  |  |

6. You can also drag the progress bar with the mouse to locate the exact playback point. You can also input the time and click button to locate the playback point.

| 09 | : 0 | )0 | : | 54 |  |
|----|-----|----|---|----|--|
|----|-----|----|---|----|--|

| 04;00 05;00 06;00 07;00 08;00 09;00 10;00 11;00 12;00 13;00 14;00 1 |       |       |       |       | 2     | 2014-04-010 | 9:00:54 |       |         |          |       | $\odot \oplus$ |
|---------------------------------------------------------------------|-------|-------|-------|-------|-------|-------------|---------|-------|---------|----------|-------|----------------|
|                                                                     | 04:00 | 05:00 | 06:00 | 07:00 | 08:00 | 09:00       | 10:00   | 11:00 | 12:00   | 13:00    | 14:00 | 15:            |
| Command C Schothle Aller Aller                                      |       |       |       |       |       |             |         |       |         |          |       |                |
| Command Schedule Alarm Manua                                        |       |       |       |       |       |             |         |       | Command | Schedule | Alarm | Manual         |

Figure 8. 5 Progress Bar

The color of the video on the progress bar stands for the different video types.

🗖 Command 🔲 Schedule 📕 Alarm 🔲 Manual

Figure 8. 6 Progress Bar

## **Chapter 9 Managing User Accounts**

Click **Remote Configuration>Remote Configuration>User Management** to enter the User Information interface:

| er Infor | mation    |               |               |
|----------|-----------|---------------|---------------|
| Add      |           | Modify Delete |               |
| No.      | User Name |               | Level         |
| 1        | admin     |               | Administrator |

Figure 9. 1 User Information Interface

The admin user is allowed to create normal users. And up to 31 users can be created.

## 9.1 Adding a User

Steps:

- 1. Click Add to enter the Add user interface.
- 2. Edit the User Name.
- 3. Select the Level to Operator or User.
- 4. Set the **Password**, and confirm the same password.

STRONG PASSWORD RECOMMENDED – We highly recommend that you create a strong ord of your own choosing (using a minimum of 8 characters, including upper case letters, lower case letters, numbers, and special characters) in order to increase the security of your product. We recommend that you reset your password regularly, especially in the high security system, resetting the password monthly or weekly can better protect your product.

| Add user                   |             |                                                                                                |
|----------------------------|-------------|------------------------------------------------------------------------------------------------|
| User Name                  | Test01      |                                                                                                |
| Level                      | Operator 💌  |                                                                                                |
| Password                   | ••••••      |                                                                                                |
| Password Strength          | Stror       | ng                                                                                             |
| 16]. You can use a Confirm |             | , uppercase and special character for your password with at least two kinds of them contained. |
| Local: Configuration       |             | Remote: Configuration                                                                          |
| CLocal: Upgrade/F          | ormat       | Remote: Parameters Settings                                                                    |
| Local: Shutdown            | /Reboot     | Remote: Log Search / Interrogate Working Status                                                |
| Local: Parameter           | rs Settings | Remote: Upgrade / Format                                                                       |
| V Local: Log Searc         | h           | ☑ Remote: Two-way Audio                                                                        |
|                            |             | Remote: Shutdown / Reboot                                                                      |
|                            |             | Remote: Notify Surveillance Center / Trigger Alarm Output                                      |
|                            |             | Remote: Video Output Control                                                                   |
|                            |             | Remote: Serial Port Control                                                                    |
|                            |             |                                                                                                |

Figure 9. 2 Add a User

Different user level is given different permissions:

• **Operator:** The *Operator* user level has permission of Local Log Search in Local Configuration, Remote Log Search and Two-way Audio in Remote Configuration and all operating permission in Camera Configuration.

• User: The Guest user has permission of Local Log Search in Local Configuration, Remote Log Search in Remote Configuration and only has the local/remote playback in the Camera Configuration.

- 5. Configure the user permissions for the created user account, including the Basic Permission and Camera Operation.
- 6. Click **OK** to finish the user addition.

| User Info | ser Information |               |  |  |  |  |  |  |  |  |
|-----------|-----------------|---------------|--|--|--|--|--|--|--|--|
| Add       |                 | Iodify Delete |  |  |  |  |  |  |  |  |
| No.       | User Name       | Level         |  |  |  |  |  |  |  |  |
| 1         | admin           | Administrator |  |  |  |  |  |  |  |  |
| 2         | Test01          | Operator      |  |  |  |  |  |  |  |  |
|           |                 |               |  |  |  |  |  |  |  |  |

Figure 9. 3 User Information

## 9.2 Modifying a User

### Steps:

1. Select a user account from the list on the User Information interface to be modified.

| rmation   |                              |                                                 |
|-----------|------------------------------|-------------------------------------------------|
| 1 1       | Modify Delete                |                                                 |
| User Name |                              | Level                                           |
| admin     |                              | Administrator                                   |
| test01    |                              | Operator                                        |
| test02    |                              | User                                            |
|           | User Name<br>admin<br>test01 | d Modify Delete<br>User Name<br>admin<br>test01 |

Figure 9. 4 Select a User

2. Click **Modify** to enter the modification interface.

| Modify user      |                            |                                                                                            |
|------------------|----------------------------|--------------------------------------------------------------------------------------------|
| User Name        | Test01                     |                                                                                            |
| Level            | Operator                   |                                                                                            |
| Password         | •••••                      |                                                                                            |
| Password Streng  | gth                        |                                                                                            |
| 161 You can use  | Valid password range [8-   | ercase and special character for your password with at least two kinds of them contained.  |
| Confirm          | ••••••                     | si dase and special character for your password with at least two kinds of them contained. |
| Basic Permis     | ssion Camera Configuration |                                                                                            |
| 1                |                            | Deresta Conferencia                                                                        |
| Local: Configura |                            | Remote: Configuration                                                                      |
| Local: Upgrad    | de/Format                  | Remote: Parameters Settings                                                                |
| Local: Shutdo    | own/Reboot                 | Remote: Log Search / Interrogate Working Status                                            |
| Local: Param     | eters Settings             | Remote: Upgrade / Format                                                                   |
| V Local: Log Se  | arch                       | Remote: Two-way Audio                                                                      |
|                  |                            | Remote: Shutdown / Reboot                                                                  |
|                  |                            | Remote: Notify Surveillance Center / Trigger Alarm Output                                  |
|                  |                            | Remote: Video Output Control                                                               |
|                  |                            | Remote: Serial Port Control                                                                |
|                  |                            |                                                                                            |

Figure 9. 5 Modify a User

- Modify the User Name, Password and then select User type. You are highly recommended to use the strong password.
- 4. Configure the user permission for the user, including the Basic Permission and Camera Operation.
- 5. Click **OK** to finish the user modification.

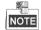

You need the admin password to modify the admin user.

## 9.3 Deleting a User

### Steps:

- 1. Select a user account from the list on the User Information interface to be deleted.
- 2. Click **Delete**, and the information box will pop up:

| Ad                   | d N       | lodify  | Delete            |         |  |
|----------------------|-----------|---------|-------------------|---------|--|
| No.                  | User Name | Message | from webpage      | el lei  |  |
| 1                    | admin     |         |                   | strator |  |
| 2 test01<br>3 test02 |           | 0       | Delete this user? | ator    |  |
|                      |           |         |                   | er      |  |
|                      |           |         | OK Canc           | el      |  |

1. Click **OK** to delete the selected user account.

## Chapter 10 Log Search and Maintenance

## **10.1 Log Search**

#### Purpose

The operation, alarm, exception and information of the device can be stored in log files, which can be viewed and exported at any time.

### Before you start

The Log function can be realized only when the Encoder is connected with HDD or network disk. And make sure the HDD or network disk has been initialized for the first time to use. Please refer to *Section Adding Network Disk* for details.

Steps:

- 1. Click Log on the menu bar to enter the Log interface.
- 2. Set the log search conditions to refine your search, including the Major Type, Minor Type, Start Time and End Time.
- 3. Click the Search button to start searching log files.
- 4. The matched log files will be displayed on the list shown below.

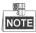

Up to 2000 log files can be displayed each time.

|    | Live View           | Playback    | Log Configuratio       | on              |                                          |                       | admin Logi          |
|----|---------------------|-------------|------------------------|-----------------|------------------------------------------|-----------------------|---------------------|
|    | Time                | Major Type  | Minor Type             | Channel No.     | Local/Remote User                        | Remote Host IP        | Search Log          |
| 1  | 2012-11-28 08:27:06 | Information | NetHDD Information     |                 |                                          | 0.0.00                |                     |
| 2  | 2012-11-28 08:27:06 | Operation   | Remote: Set NetHDD     |                 | admin                                    | 172.9.11.41           |                     |
| 3  | 2012-11-28 08:27:07 | Operation   | Remote: Get Parameters |                 | admin                                    | 172.9.11.41           | Major Type          |
| 4  | 2012-11-28 08:27:07 | Operation   | Remote: Get Parameters |                 | admin                                    | 172.9.11.41           | All Types ·         |
| 5  | 2012-11-28 08:27:07 | Operation   | Remote: Get Parameters |                 | admin                                    | 172.9.11.41           | Minor Type          |
| 6  | 2012-11-28 08:27:07 | Operation   | Remote: Get Parameters |                 | admin                                    | 172.9.11.41           | All Types           |
| 7  | 2012-11-28 08:27:10 | Operation   | Remote: Get Parameters |                 | admin                                    | 172.9.11.41           | Airtypes            |
| 8  | 2012-11-28 08:27:10 | Operation   | Remote: Get Parameters |                 | admin                                    | 172.9.11.41           | Start Time          |
| 9  | 2012-11-28 08:27:10 | Operation   | Remote: Get Parameters |                 | admin                                    | 172.9.11.41           | 2012-11-28 00:00:00 |
| 10 | 2012-11-28 08:27:11 | Operation   | Remote: Get Parameters |                 | admin                                    | 172.9.11.41           | End Time            |
| 11 | 2012-11-28 08:27:14 | Operation   | Remote: Get Parameters |                 | admin                                    | 172.9.11.41           | 2012-11-28 23:59:59 |
| 12 | 2012-11-28 08:27:14 | Operation   | Remote: Get Parameters |                 | admin                                    | 172.9.11.41           | 2012-11-20 23:33:33 |
| 13 | 2012-11-28 08:28:24 | Alarm       | Start Motion Detection | A4              |                                          | 0.0.00                |                     |
| 14 | 2012-11-28 08:28:24 | Information | Start Recording        | A1              |                                          | 0.0.0                 | Q Search            |
| 15 | 2012-11-28 08:28:24 | Information | Start Recording        | A2              |                                          | 0.0.0.0               |                     |
| 16 | 2012-11-28 08:28:24 | Information | Start Recording        | A3              |                                          | 0.0.00                | <b>F</b> 1          |
| 17 | 2012-11-28 08:28:24 | Information | Start Recording        | A4              |                                          | 0.0.0.0               | 🖬 Save Log          |
| 18 | 2012-11-28 08:28:24 | Information | Start Recording        | A5              |                                          | 0.0.0                 |                     |
| 19 | 2012-11-28 08:28:25 | Information | Start Recording        | A6              |                                          | 0.0.0.0               |                     |
| 20 | 2012-11-28 08:28:25 | Information | Start Recording        | A7              |                                          | 0.0.0.0               |                     |
| 21 | 2012-11-28 08:28:25 | Information | Start Recording        | A8              |                                          | 0.0.0.0               |                     |
| 22 | 2012-11-28 08:28:25 | Information | Start Recording        | A9              |                                          | 0.0.0.0               |                     |
| 23 | 2012-11-28 08:28:25 | Information | Start Recording        | A10             |                                          | 0.0.0.0               |                     |
| 24 | 2012-11-28 08:28:25 | Information | Start Recording        | A11             |                                          | 0.0.0                 |                     |
| 25 | 2012-11-28 08:28:26 | Information | Start Recording        | A12             |                                          | 0.0.0.0               |                     |
| 26 | 2012 11 20 00-20-26 | Information | Start Departing        | Total 1054 Iten | ns <u>First Page</u> <u>Prev Page</u> 1/ | 11 Next Page Last Pag | e                   |

Figure 10. 1 Log Search Interface

5. You can click the Save Log button to save the searched log files to local directory.

## **10.2 Viewing Device Information**

Click **Remote Configuration > Device Parameters > Device Information** to enter the Device Information interface of the encoder:

| Basic Information      |                                           |
|------------------------|-------------------------------------------|
| Device Name            | Embedded Net DVR                          |
| Device No.             | 255                                       |
| Model                  | DS-6708HQHI-SATA                          |
| Serial No.             | DS-6708HQHI-SATA0820150806AAWR533654256WC |
| Firmware Version       | V1.0.0 build 150811                       |
| Encoding Version       | V5.0 build 150714                         |
| Number of Channels     | 8                                         |
| Number of HDDs         | 0                                         |
| Number of Alarm Input  | 16                                        |
| Number of Alarm Output | 12                                        |
| Save                   |                                           |

Figure 10. 2 1 Device Information

You can edit the Device Name and Device No., and view the device information, including Model, Serial No., Firmware/Encoding Version, Number of Channels, Number of HDDs, and Number of Alarm Input/Output.

## **10.3 Maintenance**

Click Remote Configuration >Maintenance to enter the Maintenance interface of the encoder:

| Maintenance                                                                                                    |
|----------------------------------------------------------------------------------------------------|
| Reboot                                                                                                    |
| Reboot Reboot the device.                                                                                                    |
| Default                                                                                                    |
| Restore Reset all the parameters, except the IP parameters and user information, to the default settings.                                                                 |
| Default Restore all parameters to default settings.                                                                                                    |
| Import Config. File                                                                                                    |
| Config File Browse Import                                                                                                    |
| Status                                                                                                    |
| Export Config. File                                                                                                    |
| Export                                                                                                    |
| Remote Upgrade                                                                                                    |
| Firmware Browse Upgrade                                                                                                    |
| Status                                                                                                    |
| Note: The upgrading process will be 1 to 10 minutes, please don't disconnect power to the device during the<br>process. The device reboots automatically after upgrading. |
| Figure 10. 3 Maintenance Page                                                                                                    |

### **10.3.1 Restarting the Device**

On the Maintenance> Reboot interface, click Reboot to enter the following message box:

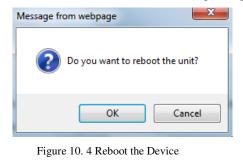

Click OK to reboot the device or Cancel to cancel the operation.

### **10.3.2 Restoring Default Settings**

On the **Maintenance > Default** interface, click **Restore or Default** to restore device parameters to the factory settings.

Dofe

| Default |                                                                                                   |
|---------|---------------------------------------------------------------------------------------------------|
| Restore | Reset all the parameters, except the IP parameters and user information, to the default settings. |
| Default | Restore all parameters to default settings.                                                       |

Figure 10. 5 Restore Default Settings

• By selecting the **Restore** button, the device restores the default settings for the parameters except the IP

address, subnet mask, gateway and port.

• By selecting the **Default** button, the device restores the default settings for all parameters.

On the pop-up message box, click **OK** to restore and reboot the device to validate the settings.

| Aessage fr                                                  | om webpage                      |
|-------------------------------------------------------------|---------------------------------|
| Device will reboot automatically after restoring. Continue? |                                 |
|                                                             | OK Cancel                       |
|                                                             | Figure 10. 6 Pop-up Message Box |

### 10.3.3 Importing/Exporting Configuration Files

The configuration files of the device can be exported to local device for backup, and the configuration files of one device can be imported to multiple devices if they are to be configured with the same parameters.

• On the **Maintenance> Import Config File** interface, click **Browse** to select the file from the selected backup device and then click the **Import** button to import a configuration file.

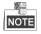

After having finished the import of configuration files, the device will reboot automatically.

• On the Maintenance> Export Config File interface, click the Export button to export configuration files to the selected local backup device.

| Import Config. File |        |        |
|---------------------|--------|--------|
| Config File         | Browse | Import |
| Status              |        |        |
| Expert Config File  |        |        |
| Export Config. File |        |        |
| Export              |        |        |
|                     |        |        |

Figure 10. 7 Import/Export Config Files

### **10.3.4 Upgrading the System**

On the **Maintenance> Remote Upgrade** interface, click **Browse** to select the local update file and then click **Upgrade** to start remote upgrade.

| Remote Upgrade |                                                                                                    |                    |         |
|----------------|----------------------------------------------------------------------------------------------------|--------------------|---------|
| Firmware       |                                                                                                    | Browse             | Upgrade |
| Status         |                                                                                                    |                    |         |
|                | s will be 1 to 10 minutes, please don't disconnect power to the boots automatically after upgrading. | e device during th | e       |

Figure 10. 8 Remote Upgrade

# Chapter 11 Specification

|              |                                    | Table 11. 1 Specification                                                                         | 1                              |
|--------------|------------------------------------|---------------------------------------------------------------------------------------------------|--------------------------------|
| Model        |                                    | DS-6708HQHI-SATA                                                                                  | DS-6716HQHI-SATA               |
|              | Video Input                        | 8-ch                                                                                              | 16-ch                          |
|              |                                    | BNC interface                                                                                     | ·                              |
| Video/Audio  | HDTVI Video                        | 720p/25, 720p/30, 720p/50, 720p                                                                   | p/60, 1080p/25, 1080p/30, CVBS |
| Input/Output |                                    | 4-ch                                                                                              | 4-ch                           |
|              | Audio Input                        | RCA (2.0 Vp-p, 1 KΩ)                                                                              |                                |
|              | Audio Output                       | 1-ch, RCA (Linear, 1 KΩ)                                                                          |                                |
|              | Video Compression                  | H.264                                                                                             |                                |
|              | Audio Compression                  | G.711u                                                                                            |                                |
|              | Frame Rate                         | 1/16 fps to real-time frame rate                                                                  |                                |
| Video/Audio  | Video Bitrate                      | 32 Kbps to 10 Mbps                                                                                |                                |
| Encoding     | Audio Bitrate                      | 64 Kbps                                                                                           |                                |
| U            | Stream Type                        | Video, Video & Audio                                                                              |                                |
|              | Main Stream                        | 1080P/720P/WD1/4CIF/VGA/CIF                                                                       |                                |
|              | Dual-Stream                        | Support, sub-stream: WD1/4CIF (12fps),<br>CIF/QVGA/QCIF(real-time)                                |                                |
|              | Туре                               | SATA, NAS, ISCSI, IPSAN                                                                           |                                |
| Storage      | Number                             | 2                                                                                                 |                                |
| 0            | Capacity                           | Up to 6 TB for each disk                                                                          |                                |
|              | Two-Way Audio Input                | t $\frac{1-\text{ch, RCA (2.0 Vp-p, 1 K}\Omega)}{(\text{input)}}$ (using the 1st channel of audio |                                |
| External     | Network Interface                  | 1, RJ45 10M/100M/1000M self-adaptive Ethernet Interface<br>1, RS-485; half-duplex                 |                                |
| Interface    | Series Interface                   |                                                                                                   |                                |
|              | Alarm in<br>Alarm out              | 8-ch input, 4-ch output                                                                           | 16-ch input, 4-ch output       |
|              | Power Supply                       | 12 VDC                                                                                            |                                |
| General      | Power Consumption<br>(without HDD) | $\leq$ 30 W                                                                                       | $\leq$ 45 W                    |
|              | Working Temperature                | -10° C to 55° C (14° F to 131° F)                                                                 |                                |
|              | Working Humidity                   | 10% to 90%                                                                                        |                                |
|              | Chassis                            | 380 mm 1U chassis                                                                                 |                                |
|              | Dimensions<br>Weight (with out     | 380 mm × 290 mm × 48 mm (14.96" × 11.42" × 1.89")                                                 |                                |
|              | Weight (without<br>HDD)            | $\leq 2 \text{ Kg} (4.41 \text{ lb})$                                                             |                                |

Table 11. 1 Specification

# Chapter 12 FAQ

### • Why cannot ping the Encoder?

Please refer to Chapter 3 to configure the device's IP being in the same segment as your PC, and check the cable and switch.

### • Why the transparent channel has been set, but the encoder still cannot receive data?

1. Check if RS-232 has been set as transparent channel first.

2. Check the connection of encoder.

### • Why cannot add encoder with software?

- 1. Check the encoder IP.
- 2. Make sure the cable is connected.
- 3. User name and password of encoder are correct.

### • Why cannot control the connected PTZ camera or speed dome through the encoder?

1. Check the RS-485 connection of the device with the PTZ camera or dome.

2. Check whether the PTZ address, protocol and baud rate of the device are set to be the same with the connected camera or speed dome.

#### • Why cannot view the video image through IE browser?

- 1. Check the network connection.
- 2. Check the user name and password of encoder are entered correctly.
- 3. Check the port of encoder is entered correctly.